# **SERVICIOS INTEGRADOS EN INGENIERÍA DE SISTEMAS "SINTEG" MÓDULO PRESUPUESTO, RENTAS, TALENTO HUMANO, PASAPORTES, DESPACHO DEL GOBERNADOR**

**ROBERTO FERNANDO HUERTAS TORRES** 

**UNIVERSIDAD DE NARIÑO** 

## **FACULTAD DE INGENIERÍA**

## **PROGRAMA INGENIERÍA DE SISTEMAS**

**SAN JUAN DE PASTO** 

**2002** 

# **SERVICIOS INTEGRADOS EN INGENIERÍA DE SISTEMAS "SINTEG"- MÓDULO PRESUPUESTO, RENTAS, TALENTO HUMANO, PASAPORTES, DESPACHO DEL GOBERNADOR**

**Trabajo de Grado Presentado por** 

## **ROBERTO FERNANDO HUERTAS TORRES**

**Trabajo de Grado presentado como requisito para optar el título de** 

**Ingeniero de Sistemas** 

**Director** 

**Ing. JOSÉ DOLORES RODRÍGUEZ** 

**Coodirector** 

**Ing. JAIRO GUERRERO GARCÍA** 

**UNIVERSIDAD DE NARIÑO** 

## **FACULTAD DE INGENIERÍA**

## **PROGRAMA INGENIERÍA DE SISTEMAS**

**SAN JUAN DE PASTO** 

**2002**

Dedico este triunfo A Dios por ser el guía en el camino que recorro. A mis padres José y Teresita por su cariño y apoyo incondicional. A mi esposa Jenny Elizabeth por su comprensión y paciencia. A mi hija Tathiana Vanessa por su ternura.

## **AGRADECIMIENTOS**

A mi esposa y a mi hija gracias por hacerme saber que siempre puedo contar con ustedes.

A mis padres por estar presentes en los momentos difíciles y por entregarme su apoyo para no desfallecer.

Al Ing. Jairo Guerrero García Decano de la Facultad de Ingeniería por su confianza al darme la oportunidad de realizar la pasantía en la Gobernación de Nariño.

Al Director y al Coodirector del proyecto por guiarme siempre por el mejor camino.

A los docentes del programa de Ingeniería de Sistemas por entregarme sus conocimientos y lograr con ellos engrandecer los propios.

Al personal de la Gobernación de Nariño por permitir el desarrollo de éste trabajo.

A Jairo Andrés y Julio César.

Por último a todas aquellas personas que formaron parte en el cumplimiento de ésta meta.

## **RESUMEN**

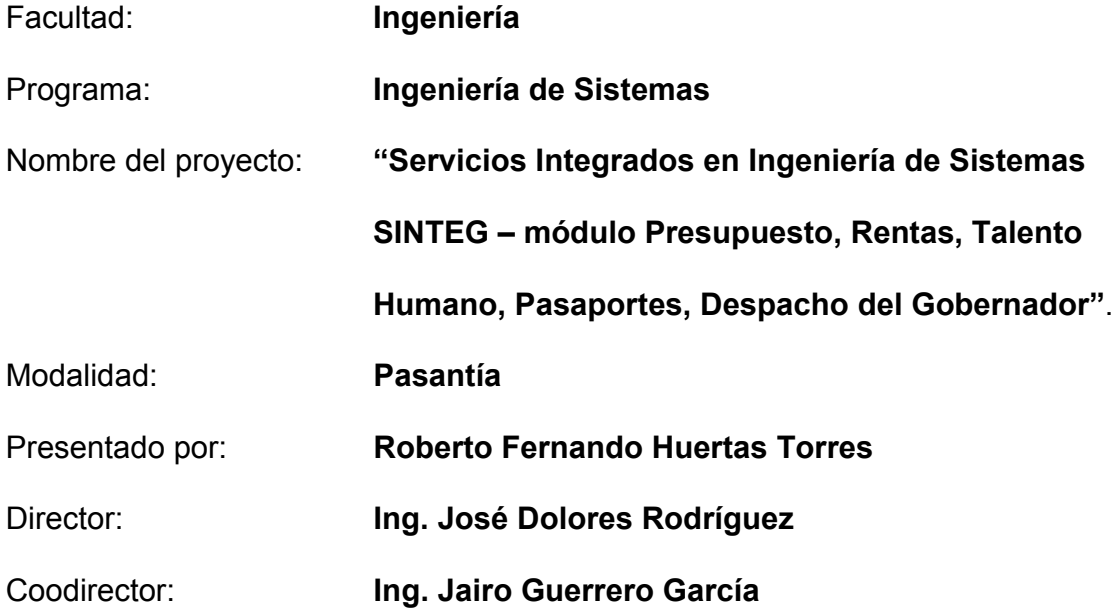

Este proyecto se llevo a cabo gracias al convenio No. 077 – 01 del 26 de Noviembre de 2001 suscrito entre la Universidad de Nariño y la Gobernación de Nariño, cuyo propósito es brindar asesoría y soporte en el área de Ingeniería de Sistemas.

Durante el desarrollo del proyecto SINTEG se implemento el tendido del cableado estructurado con los elementos de interconexión adecuados, cumpliendo con lo establecido por la norma EIA/TIA 568B, se instalaron treinta (30) Puntos de Red que interconectan las Secretarías de Hacienda y General.

Además se instaló el software StarOffice 5.2 producto freeware que cumple con las exigencias laborales de oficina, se brindó capacitación en el manejo de éste paquete software, para lo cual se diseño un manual titulado "APRENDIENDO STAROFFICE 5.2" el cual trata los temas mas relevantes de la herramienta software.

Finalmente se hizo entrega de varios proyectos que dejan la inquietud y la oportunidad abierta para estudiantes que se interesen en optar el titulo de Ingeniero de Sistemas a través de la modalidad de pasantía en la Gobernación de Nariño.

#### **SUMMARY**

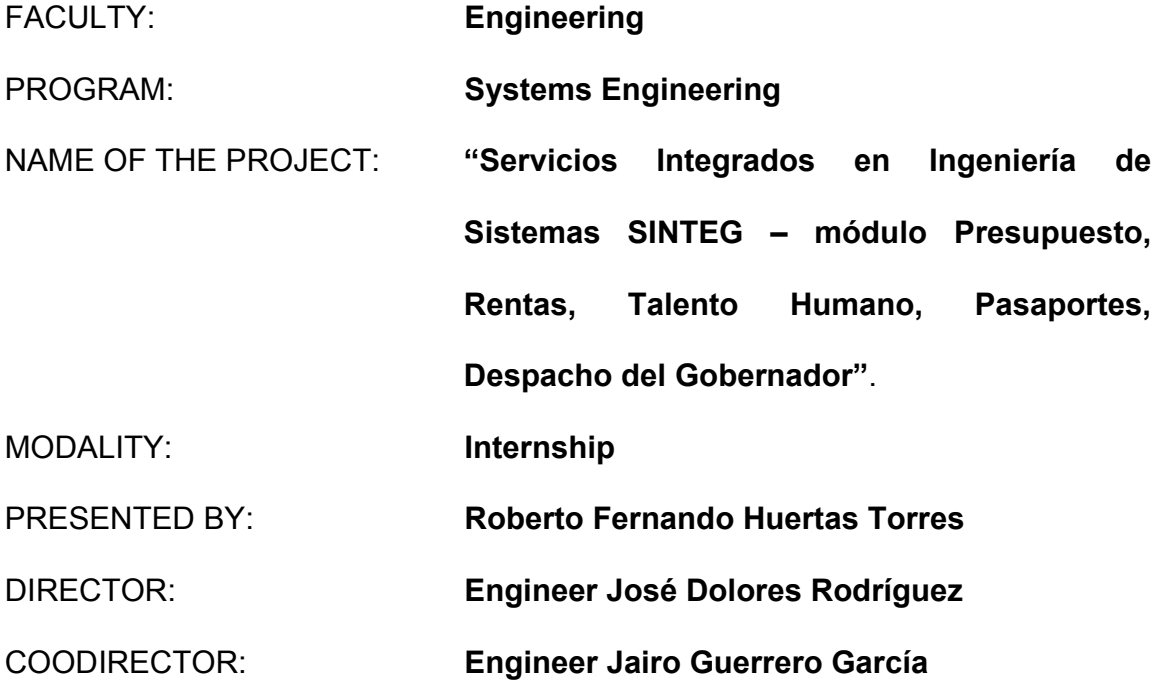

Thanks to the agreement. 077 - 01 of 2001 undersigned November 26 among the University of Nariño and the Government of Nariño this project was carried out; it offers consultantship and support in the area of Systems Engineering .

The project was called SINTEG it was implemented lying cable, structured with the appropriate interconnection elements, fulfilling with settled down by the standard EIA/TIA 568B, thirty (30) points of net were settled, those interconnect the Secretaries of Treasury and General.

Moreover the software StarOffice 5.2, freeware product was settled, it fulfills the demands labor of office; it was offered training in the handling of this software package, for that a manual has been designed, it is called "LEARNING STAROFFICE 5.2" it has the more important topics of the tool software.

Finally, for students interesting in opting the title of Engineer of Systems through the internship modality in the Government of Nariño, it was delivered several projects, they leave the restlessness and the open opportunity to take them.

## **TABLA DE CONTENIDO**

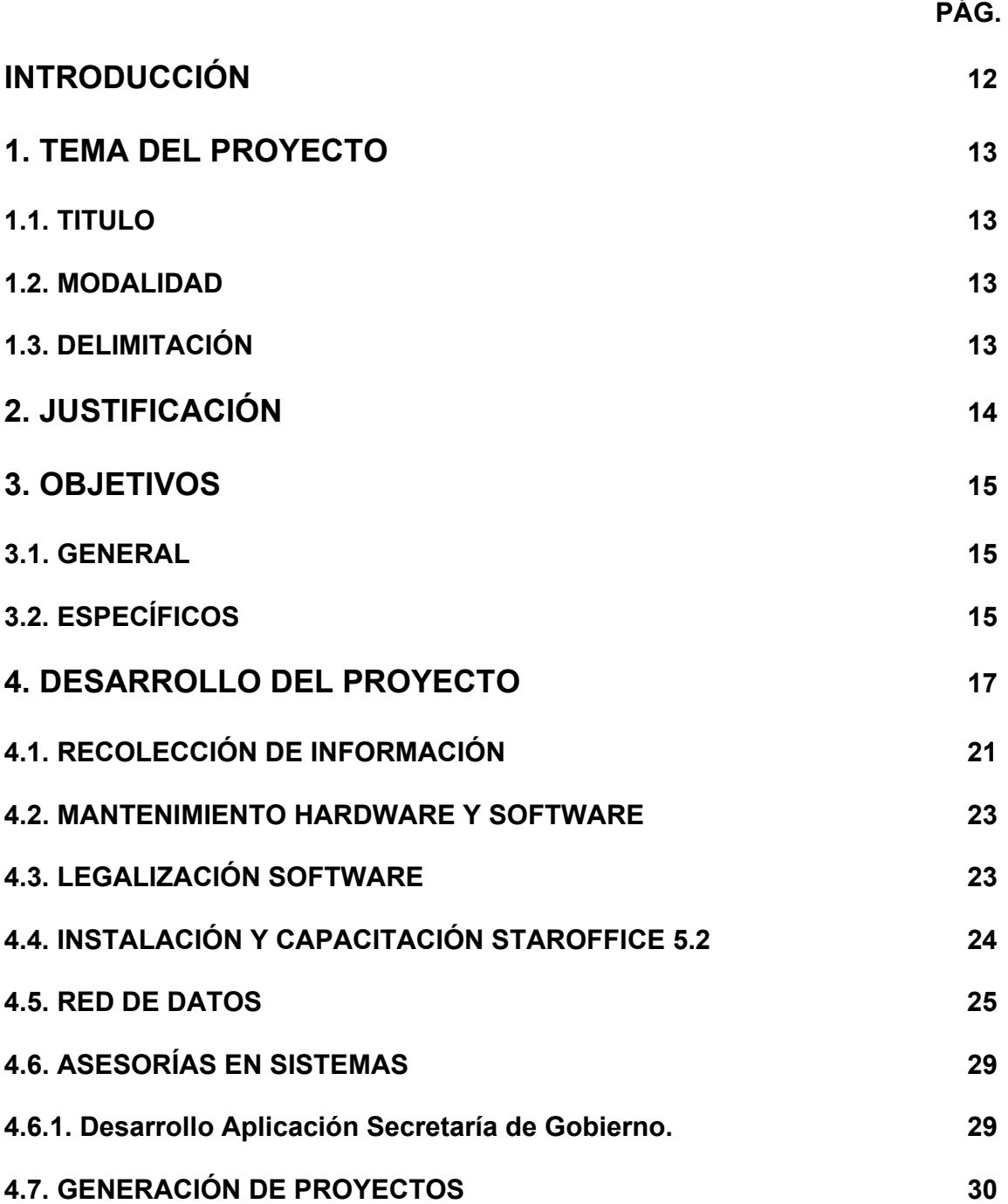

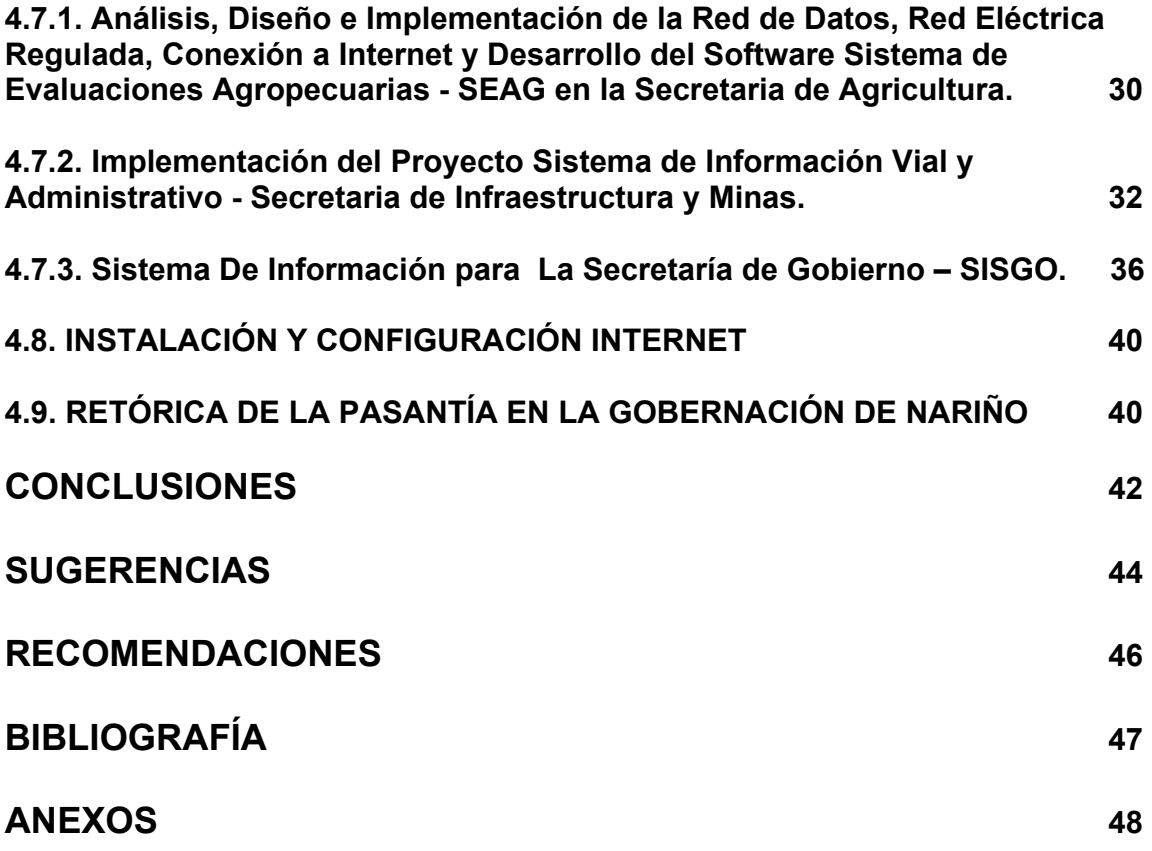

## **LISTA DE ANEXOS**

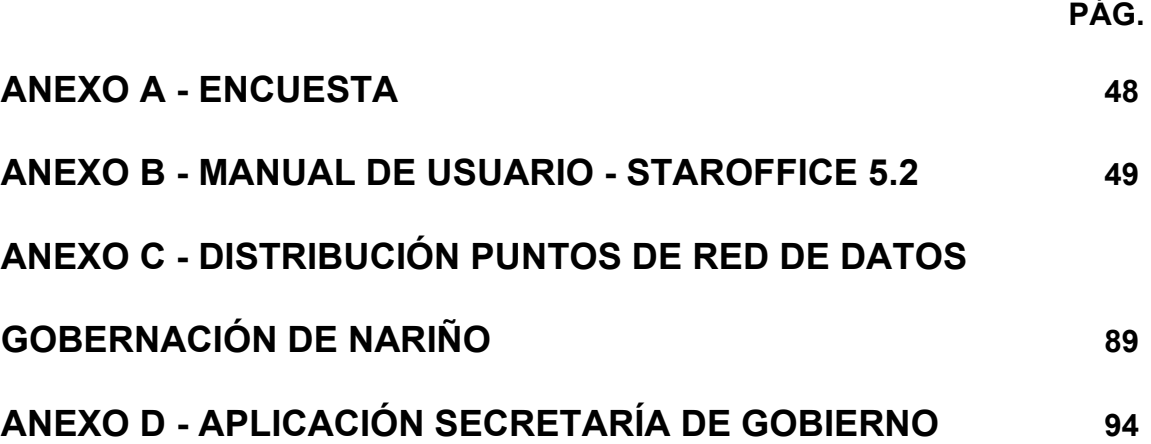

## **INTRODUCCIÓN**

Una actividad complementaria e importante en la formación académica es el desempeño práctico de Conocimientos. Para tal fin y teniendo en cuenta criterios de excelencia capaces de impulsar el desarrollo regional y nacional, prestar servicios profesionales a la sociedad que pertenece, se presenta el proyecto titulado **SERVICIOS INTEGRADOS EN INGENIERÍA DE SISTEMAS "SINTEG"- MODULO PRESUPUESTO, RENTAS, TALENTO HUMANO, PASAPORTES, DESPACHO DEL GOBERNADOR**, y su desarrollo se efectuó en las instalaciones de la Gobernación de Nariño en San Juan de Pasto.

## **1. TEMA DEL PROYECTO**

#### **1.1. TITULO**

**SERVICIOS INTEGRADOS EN INGENIERÍA DE SISTEMAS "SINTEG"- MODULO PRESUPUESTO, RENTAS, TALENTO HUMANO, PASAPORTES, DESPACHO DEL GOBERNADOR.**

#### **1.2. MODALIDAD**

Este proyecto esta enmarcado dentro de la modalidad de Pasantía, estipulado en el Capítulo primero Artículo 4 de la proposición No. 001 de Noviembre 29 de 2000. Reglamento de Trabajo de Grado en el Programa de Ingeniería de Sistemas.

## **1.3. DELIMITACIÓN**

El tiempo estimado está de acuerdo a lo reglamentado para una Pasantía, es decir, será de 6 meses a partir del 16 de Octubre de 2001, además deberán cumplirse los objetivos propuestos.

## **2. JUSTIFICACIÓN**

Prestar servicios profesionales representa asumir grandes retos de carácter multidisciplinario, participar en proyectos regionales, nacionales e internacionales, los cuales permiten adquirir reconocimiento así como también prestigio e intrínsecamente liderazgo.

El estudiante de ingeniería de sistemas requiere de entes que generen en él, un fortalecimiento al espíritu formativo, permitiéndole que por su vocación innata participe en proyectos que involucren mayor visión empresarial, de gestión, administración y experiencia para enfrentarse a problemas del mundo real.

Estar vinculado a la Gobernación de Nariño significa asumir un compromiso permanente por parte de los entes de la institución: programa de Ingeniería de Sistemas, Facultad de Ingeniería y la Universidad de Nariño, así como también, compromiso del director del proyecto de grado y por ende los integrantes del mismo a fin de lograr la culminación satisfactoria y exitosa del proyecto en cuestión.

## **3. OBJETIVOS**

#### **3.1. GENERAL**

Brindar soporte técnico y desarrollar de manera conjunta proyectos y/o actividades que contribuyan al mejoramiento de las condiciones de trabajo en la Gobernación de Nariño.

## **3.2. ESPECÍFICOS**

- $\checkmark$  Contribuir a la ejecución de actividades en procura de una mayor eficiencia de procesos en las dependencias de la Gobernación de Nariño.
- $\checkmark$  Contribuir a la solución de los problemas que afectan a la Gobernación de Nariño, enmarcados dentro del campo de la Ingeniería y áreas afines.
- $\checkmark$  Desarrollar el proyecto, aplicando estándares de calidad, de tal manera que cumpla con los parámetros que exige la Ingeniería de Sistemas.
- $\checkmark$  Instalar el software necesario para la Gobernación de Nariño, que haya sido adquirido legalmente por ésta.
- $\checkmark$  Capacitar en el Software adquirido por la Gobernación de Nariño.
- $\checkmark$  Analizar, Diseñar e Implementar una red de datos de acuerdo a las necesidades existentes en la Gobernación de Nariño.

## **4. DESARROLLO DEL PROYECTO**

El proyecto se llevó a cabo en la Gobernación de Nariño, ente perteneciente a la rama ejecutiva del estado Colombiano por lo cual tiene autonomía para la administración de los asuntos seccionales y la planificación y promoción del desarrollo económico y social dentro de su territorio en los términos establecidos por la Constitución Política Colombiana. La Gobernación de Nariño ejerce funciones administrativas, de coordinación, de complementariedad, de la acción municipal, de intermediación entre la Nación y los Municipios. En las instalaciones ubicadas en la Calle 19 con Carrera 23 (lugar de desarrollo de la pasantía), se encuentran las oficinas del Despacho del Gobernador, Oficina Jurídica, Control Interno, y las Secretarías: Gobierno, General, Hacienda, Infraestructura y Minas y Agricultura. A continuación se describe las actividades de cada una de ellas:

- $\checkmark$  Secretaría de Gobierno, encargada de lograr la convivencia pacífica de los habitantes del departamento de Nariño. Asimismo es la que tiene a su cargo la coordinación de todas las instancias para la prevención y atención de desastres; apoyo a los municipios, atención y apoyo de grupos vulnerables y pasaportes.
- $\checkmark$  Secretaría de Agricultura, organismo encargado de promover y facilitar el desarrollo agropecuario del Departamento de Nariño, con talento humano

capacitado a partir de la planificación, asesoría, prestación de servicios de apoyo y coordinación interinstitucional, de conformidad con las políticas nacionales y departamentales, dentro de un contexto económico con tendencia globalizadora; bajo los principios de participación comunitaria, equidad, sostenibilidad y competitividad y con el fin de mantener y mejorar la producción y productividad del sector, contribuyendo a elevar la calidad de vida de la población rural.

- $\checkmark$  Secretaría de Hacienda, organismo encargado de generar los recursos para el cumplimiento de los planes y metas del departamento y de su plan de desarrollo a través del aforo, la liquidación, determinación, facturación, control y captación oportuna de los gravámenes y recursos que constituyen los ingresos departamentales. Gestionar el crédito público, establecer el plan anual de caja, elaborar los estados financieros; elaborar, consolidar, administrar y controlar la ejecución del presupuesto del departamento; pagar oportunamente las obligaciones financieras y asesorar a los municipios en los programas de aiuste fiscal.
- $\checkmark$  Secretaría de Infraestructura y Minas, encargada de proyectar, conservar, mejorar, administrar, asesorar y apoyar la infraestructura vial, urbanística y arquitectónica del Departamento de Nariño. Garantizando un desarrollo armónico regional bajo una perspectiva ambientalista, promover la exploración, explotación y transformación de los recursos naturales no renovables fomentando proyectos que generen bienestar social y económico a la

comunidad minera del Departamento de Nariño, contando con un equipo humano capacitado y motivado por principios de justicia y equidad.

- $\checkmark$  Secretaría General, encargada de planear la adquisición de los recursos físicos y tecnológicos requeridos por la administración central y desconcentrada del Departamento y velar por su conservación, uso racional y suministro oportuno, buscando a través de cada una de sus dependencias el mejoramiento continuo y la eficiente prestación de sus servicios.
- $\checkmark$  Oficina Jurídica, dependencia encargada de la emisión de conceptos jurídicos y de asesorar a las diferentes entidades de la administración departamental. Es la responsable de la calidad jurídica de los contratos que se hagan en la administración, de la aprobación de pólizas, toda vez que éste es uno de los requisitos en el procedimiento de perfeccionamiento de contratos y asistir jurídicamente a las administraciones departamentales y municipales, revisión de actos administrativos, procesos legales y contratos.
- $\checkmark$  Oficina de Control Interno, encargada de dirigir, organizar y coordinar el sistema de control interno de la administración departamental, vigilando el cumplimiento de políticas, planes, programas, proyectos y metas fijadas por el nivel de dirección

A continuación se presenta su organigrama:

#### **4.1. RECOLECCIÓN DE INFORMACIÓN**

Para lograr identificar las características de la entidad Gobernación de Nariño objeto de la Pasantía, se diseño una encuesta (Ver Anexo A), para identificar el campo de acción de la misma. Obteniendo los siguientes resultados:

- $\checkmark$  En las instalaciones de la Gobernación de Nariño se encuentran las siguientes oficinas: Despacho del Gobernador, Jurídica, Control Interno, las Secretarías: Gobierno, General, Hacienda, Agricultura e Infraestructura y Minas y las Subsecretarías de Presupuesto, Rentas, Tesorería, Contaduría, Talento Humano, Sistemas y Almacén.
- $\checkmark$  Estos equipos de computo en su mayoría cuentan con un Procesador Pentium, 32 Mb de Memoria RAM, Disco Duro de 2 Gb, unidad de 3 ½ , mouse y teclado genéricos, Impresora Hp serie 600. De ellos 30 se encuentran funcionando de forma deficiente, por lo que requieren mantenimiento Hardware y Software.
- $\checkmark$  La Gobernación de Nariño cuenta con 91 equipos de computo que funcionan bajo el sistema operativo Microsoft Windows 95 y 98, herramienta de oficina Microsoft Office 97 los cuales no tiene licencia del Software.
- $\checkmark$  Existe una red de datos que interconecta la Secretaría de Hacienda, esta red se implementó para trabajar con el paquete Software SYSMAN, el cual sirve

de soporte para las actividades contables departamentales en la Gobernación de Nariño.

- $\checkmark$  La red cuenta con las siguientes características:
	- Un servidor que funciona bajo la plataforma Microsoft Windows NT, Procesador Intel Pentium II, 64 Mb de Memoria RAM, Disco Duro de 10 Gb (IDE) y Tarjeta de red 10 base T.
	- Posee 10 estaciones de trabajo que funcionan bajo el sistema operativo Windows 98, procesador Intel Pentium, 32 Mb de Memoria RAM, Disco Duro de 2 Gb, Tarjeta de Red Genius 10 Base T.
	- 1 HUB 3Com de 12 puertos 10 Mbps.
	- Cable utilizado: UTP N5, su tendido no cuenta con normas técnicas, no es accesible en su trayecto, posee secciones no protegidas, en algunos tramos se observa que los cables del fluido eléctrico, pares telefónicos y la red de datos están en la misma canaleta la cual no posee división interna.
	- No existe rack, patch panel ni el espacio físico adecuado para la ubicación de los elementos de interconexión y equipo servidor.

#### **4.2. MANTENIMIENTO HARDWARE Y SOFTWARE**

En primer lugar es necesario decir que el fluido eléctrico en la Gobernación de Nariño es muy deficiente, originando fallas en los equipos de computo.

Se realizó mantenimiento detectivo en los equipos de computo de la Gobernación de Nariño, a fin de conocer el estado de los mismos; además era necesario dar de baja aquellos equipos cuyas características físicas fueran: un procesador 486 ó inferior, 16 Mb de memoria RAM o menor, una unidad de disco de 5 ¼", monitor monocromático y los CGA y un disco duro de 1 Gb ó menor, luego de realizado el mantenimiento detectivo se encontró que 5 equipos podían ser dados de baja, los que serían reemplazados por modernos equipos de computo. Algunos equipos necesitaban incrementar la capacidad de memoria RAM a un mínimo de 32 Mb., para lo cual se adquirieron 16 unidades de 16 Mb de memoria SIMM y 8 unidades de 64 Mb de memoria DIMM.

Este proceso arrojo también como resultado la presencia de virus informáticos en la mayoría de los equipos, para corregir éste grave problema se utilizó el software antivirus F-PROT versión 3.11 de carácter SHAREWARE, logrando excelentes resultados.

## **4.3. LEGALIZACIÓN SOFTWARE**

En la actualidad se está llevando a cabo un control exhaustivo en entidades tanto

de carácter privado como público a fin de sancionar a quienes poseen software instalado en los equipos de computo y no posean la respectiva licencia.

Para solventar estas inconveniencias se decidió adquirir 70 licencias del sistema operativo Microsoft Windows 98, contenidas dentro de una licencia corporativa, que permite que este sistema operativo se instale en igual numero de equipos, existiendo la posibilidad de que al momento de reemplazar cualquiera de éstos se conserve en el equipo nuevo la licencia existente.

Teniendo en cuenta que era necesario un paquete Software para el trabajo de oficina y la adquisición de las licencias de la herramienta Microsoft Office no era posible por sus costos, se opto por adquirir la Suite de Oficina StarOffice 5.2 de SUN MicroSystem, ya que contiene herramientas como: StarWriter y StarCalc que utilizarán las secretarias y funcionarios de la Gobernación. StarOffice 5.2 es de tipo freeware, y trabaja bajo licencia pública, esto significa un ahorro económico para la administración departamental.

## **4.4. INSTALACIÓN Y CAPACITACIÓN STAROFFICE 5.2**

Una vez adquirida la suite de oficina StarOffice 5.2 se procedió con la instalación respectiva en los diferentes equipos de computo de las oficinas de la Gobernación de Nariño.

La capacitación fue realizada en horarios flexibles dependiendo de la disponibilidad de tiempo de los diferentes funcionarios, para ello fue necesario elaborar un manual al cual se le dió el título "APRENDIENDO STAROFFICE 5.2" (Ver Anexo B), cuyo contenido didáctico abarca los aspectos más relevantes del paquete software "STAROFFICE 5.2", se hizo entrega de un manual por cada equipo de computo y se dictaron clases personalizadas con una intensidad de 10 horas por cada operario del equipo de computo. A continuación se describen las oficinas donde se realizó la capacitación:

SUBSECRETARIA DE PRESUPUESTO SUBSECRETARIA DE RENTAS DESPACHO DEL GOBERNADOR TALENTO HUMANO PASAPORTES

## **4.5. RED DE DATOS**

La Gobernación de Nariño cuenta con el paquete contable SYSMAN, éste Software esta instalado en las oficinas que conforman la Secretaría de Hacienda Departamental, a excepción de la Subsecretaría de Rentas, para su funcionamiento existía una Red de Datos que interconectaba éstas dependencias, la cual presentaba las siguientes características:

Total puntos de red: 12.

- $\checkmark$  Tesorería: 3 puntos.
- $\checkmark$  Contaduría: 4 puntos.
- $\checkmark$  Presupuesto: 3 puntos.
- $\checkmark$  Talento Humano: 2 puntos (no activos).
- $\checkmark$  La velocidad de transmisión de datos en los elementos de interconexión era de 10 Mbps.
- $\checkmark$  Cable utilizado: UTP N5.
- $\checkmark$  El tendido del cableado estructurado no cumplía las normas técnicas básicas.
- $\checkmark$  No existía Rack, Path Panel ni las instalaciones físicas adecuadas para la ubicación de la central de cableado.
- $\checkmark$  Los procesos de consulta, impresión, uso de aplicativos eran ineficientes, su tiempo de ejecución era lento, lo cual conllevaba a una atención de público deficiente, el tiempo que se demoraba en imprimir un documento era de 20 minutos.

 $\checkmark$  No se aprovechaba la capacidad de hardware de las estaciones de trabajo, debido a que el diseño de la red no ofrecía las características necesarias para un óptimo aprovechamiento de recursos.

Teniendo en cuenta la necesidad de aumentar la capacidad en la velocidad de transmisión de datos, dar solución a las fallas en la red, aprovechar al máximo los elementos hardware de las estaciones de trabajo y debido a que la Gobernación de Nariño adquirió 2 módulos nuevos del Software Sysman era necesario ampliar la red de datos en base a un nuevo diseño que cumpliera con las normas técnicas vigentes y que utilizara tecnología de punta, para lo cual se elaboró el proyecto titulado "ANÁLISIS, DISEÑO E IMPLEMENTACIÓN DE LA RED DE DATOS GOBERNACIÓN DE NARIÑO", con los siguientes resultados:

- $\checkmark$  Adquisición de los elementos necesarios para el montaje de la Red de Datos:
	- 1 Servidor Compaq Proliant ML 530, Tape Back-up, DD SCSI 36 Gb DD IDE 40 Gb.
	- 1 UPS 1500 Watts.
	- 1 Módem Externo Robotics.
	- 1 Switch Trednet 24 puertos 10/100 Mbps.
	- 1 Rack ACME.
	- 2 Patch Panel 24 puertos c/u.
	- 5 cajas de cable UTP N5e Belden de 305 Mts c/u.
	- 150 Conectores Quest RJ-45.
- 25 Tomas Quest para RJ-45.
- 5 Tomas AMP para RJ-45.
- 400 Mts. de canaleta plástica de 2.5 x 2.5 cms.
- 10 Tarjetas de Red 10/100 Mbps.
- $\checkmark$  Adecuación de la planta física. Para ello se siguieron las recomendaciones del Arquitecto Alejandro Erazo, quien es el encargado de velar por la integridad del edificio Gobernación de Nariño, Patrimonio Histórico de la Humanidad. Se contrato un maestro de obra para que ejecute labores de rompimiento de paredes, elaboración de regatas, entrepisos, entrepuertas y resanes para las secciones que atraviesa la red de datos.
- $\checkmark$  Se determinó la ubicación estratégica de la central de cableado.
- $\checkmark$  El tendido del cableado estructurado se realizó de acuerdo a disposiciones establecidas en la norma EIA/TIA 568B
- $\checkmark$  En total se Implementaron 30 puntos de Red (Ver Anexo C), en una topología física tipo estrella, distribuidos así:
	- Secretaría General 2 puntos.
	- Talento Humano 3 puntos.
	- Almacén 2 puntos.
- Sistemas 3 puntos.
- Despacho de Secretaría de Hacienda 1 punto.
- Subsecretaría de Presupuesto 4 puntos.
- Tesorería 8 puntos.
- Contaduría 6 puntos.
- Servidor 1 punto.

## **4.6. ASESORÍAS EN SISTEMAS**

#### **4.6.1. Desarrollo Aplicación Secretaría de Gobierno.**

Se brindó apoyo en la organización de eventos y seminarios realizados por la Secretaría de Gobierno Departamental en convenio con la Universidad Georgetown, diseñando una base de datos y la aplicación respectiva que permite el ingreso de información para llevar un control de asistencia y expedición de certificados de los diferentes eventos.

La base de datos tiene las siguientes características:

 $\checkmark$  Diseño, herramienta Microsoft Access 2.0.

 $\checkmark$  Tipo: centralizada.

 $\checkmark$  Tablas: ControlAsistencia, Municipios, Temas, Seminario, Participante y Temporal (Ver Anexo D).

#### **4.7. GENERACIÓN DE PROYECTOS**

Otra labor realizada fue determinar las necesidades presentes en las oficinas de la Gobernación de Nariño donde el Ingeniero de Sistemas pueda desempeñarse de acuerdo a su perfil ocupacional.

Las necesidades se resumen en la carencia de un sistemas de información fiable, eficiente y eficaz en las Secretarías de Agricultura, Gobierno e Infraestructura y Minas.

**4.7.1. Análisis, Diseño e Implementación de la Red de Datos, Red Eléctrica Regulada, Conexión a Internet y Desarrollo del Software Sistema de Evaluaciones Agropecuarias - SEAG en la Secretaria de Agricultura.** 

Este proyecto fue enviado al Doctor Fabio Trujillo, Secretario de Agricultura del Departamento de Nariño, en él se describen los problemas presentes en su Secretaría y las posibles soluciones. A continuación se detallan apartes del proyecto presentado.

Descripción de Problemas:

- $\checkmark$  El fluido eléctrico existente en la Secretaría de Agricultura no es el adecuado, afectando el rendimiento y/o causando daño en los equipos de computo y por tanto es posible que se presente error en la información.
- $\checkmark$  No Existe una Red de Datos que permita compartir recursos e información entre los equipos de computo de ésta Secretaría.
- $\checkmark$  Los operarios necesitan establecer contacto permanente con entidades de nivel Municipal, Departamental, Nacional e Internacional para compartir y transferir información.
- $\checkmark$  No existe una manera fiable, eficaz y eficiente para hacer un seguimiento periódico y sistémico del sector agropecuario en el Departamento de Nariño.

#### Soluciones Propuestas:

 $\checkmark$  Es necesario aislar el fluido eléctrico de esta Secretaría, implementando un nuevo diseño de la red eléctrica bajo normas técnicas. Se recomienda para el nuevo diseño cambiar el cableado existente e instalar alambre de cobre AWG N° 8 para el interior de la Secretaría y alambre de aluminio N° 8 para traer la corriente desde el transformador ubicado en la carrera 24 con calle 19 a las oficinas de Secretaría. La corriente del nuevo tendido será regulada y estará protegida por una canaleta plástica.

- $\checkmark$  La situación mundial de actualidad implica que las Instituciones públicas o privadas estén a la vanguardia de la tecnología por ello se recomienda que el primer paso es poseer una conexión interna de datos la cual, una vez implementada, permitirá a la Secretaría de Agricultura:
	- Entregar la información de manera confiable y libre de errores.
	- Establecer contactos entre operarios, por medio de los equipos de computo que forman parte de la red.
	- Compartir recursos y ahorrar dinero.
	- Aumentar la disponibilidad de la información.
- $\checkmark$  Aspectos tan importantes como: envío de archivos, voz, video, conferencias en línea, es posible a través de la conexión a Internet.
- $\checkmark$  Para llevar un control periódico de la información se requiere diseñar e implementar un software que permita manejar una base de datos, ésta debe contener la información requerida por los formularios de las Evaluaciones Agropecuarias.

# **4.7.2 Implementación del Proyecto Sistema de Información Vial y Administrativo - Secretaria de Infraestructura y Minas.**

La Secretaría de Infraestructura y Minas de la Gobernación de Nariño está por

adquirir dos paquetes software cuyo objetivo es el manejo administrativo y la planificación del sistema vial del Departamento de Nariño. Estas herramientas han sido diseñadas para trabajar bajo una red de Datos; teniendo en cuenta estos aspectos se hizo entrega al Doctor Ricardo Obando, Secretario de Infraestructura y Minas del Departamento de Nariño.

Identificación de Necesidades:

- $\checkmark$  Adquirir un paquete software que brinde garantías de seguridad e integridad de la información.
- $\checkmark$  Adquirir un paquete software que permita la administración eficaz y eficiente de la base de datos a través de una red de datos.
- $\checkmark$  Adquirir un paquete software compatible con los aplicativos que adquirirá la Secretaría de Infraestructura y Minas, que permita la modificación y/o actualización del código fuente de los mismos.
- $\checkmark$  Es necesario implementar una red de datos para aprovechar al máximo el uso de los aplicativos. Para ello se requiere la actualización de los equipos de computo existentes para que funcionen como estaciones de trabajo.
- $\checkmark$  Se requiere de un equipo de computo para la administración de la red de

datos.

 $\checkmark$  La Gobernación de Nariño ha dispuesto una cuenta de acceso a Internet para la Secretaría de Infraestructura y Minas, para que este servicio se pueda compartir entre los equipos conectados a la red de datos, se requiere adquirir una aplicación que realice este proceso.

Posibles Soluciones Software:

- $\checkmark$  Sistema Operativo, para la administración de la Red de Datos: WINDOWS 2000 SERVER 5C W2K.
- $\checkmark$  Motor de Bases de Datos: Microsoft SQL Server 2000 Standard Edition.
- $\checkmark$  Herramienta de Desarrollo: Visual Basic Professional Edition 6.0.
- $\checkmark$  Aplicación para compartir el servicio de Internet: WinProxy 4.0 5 Usuarios.

Posibles Soluciones Hardware:

 $\checkmark$  Servidor:

Procesador: Pentium III a 1.1 Ghz

Disco Duro: 40 Gb

Ram: 512 Mb

Board: Intel 815

Multimedia 52x

Disquetera 3 ½

Tarjeta de Red TredNet 10/100 Mbps

- $\checkmark$  Módem externo
- $\checkmark$  Tarjetas de Red 10/100 Mbps.
- $\checkmark$  Switch 16 puertos 10/100 Mbps
- $\checkmark$  Rack
- $\checkmark$  Patch Panel
- $\checkmark$  Cable UTP N5e
- $\checkmark$  Conectores RJ-45
- $\checkmark$  Tomas Dobles
- $\checkmark$  Canaleta plástica
- $\checkmark$  Topología tipo Estrella.

 $\checkmark$  Es necesario realizar el tendido del Cableado Estructurado de acuerdo a las recomendaciones de la EIA/TIA 568B.

#### **4.7.3. Sistema de Información para la Secretaría de Gobierno – SISGO.**

Este proyecto fue enviado al Doctor Eduardo Realpe, Secretario de Gobierno Departamental, en él se describen los problemas presentes en su Secretaría y las posibles soluciones. A continuación se detallan apartes del proyecto presentado.

#### **Antecedentes**

La Secretaria de Gobierno cuenta con dos Subsecretarias, Gestión Pública y Desarrollo Comunitario.

La Secretaría de Gobierno maneja información relacionada con: Zonas Económicas, Políticas de Fronteras, Alcaldías, Cabildos Indígenas, Sanciones Procuraduría, Entidades relacionadas con Gobierno, Organismos de Seguridad, Universidades, Desplazados, Procesos Electorales, Escuelas de Gobierno, Personerías, Juntas Comunales, Personerías Jurídicas, Asociaciones no Gubernamentales, Derechos Humanos.

En la actualidad la Secretaría de Gobierno lleva de manera asistemática toda su información, por esta razón los procesos no son desarrollados óptimamente, lo
cual puede conllevar a la entrega de resultados inoportunos y poco veraces. Además los equipos de computo que posee están subutilizados; la instalación eléctrica de la Secretaría de Gobierno no cuenta con las condiciones técnicas para un normal funcionamiento de los mismos.

#### Soluciones Propuestas

Se propone elaborar un paquete software con las siguientes características:

- $\checkmark$  Base de Datos tipo cliente/servidor.
- $\checkmark$  Almacenamiento y Organización de la Información.
- $\checkmark$  Niveles de Seguridad.
- $\checkmark$  Consultas Fáciles, Dinámicas, Efectivas y Eficientes.
- $\checkmark$  Reportes a la Medida.
- $\checkmark$  Modificaciones y/o Actualizaciones de la Información.
- $\checkmark$  Optimizar los Recursos.

Al implementar la conexión interna de datos le permitirá a la Secretaría de

## Gobierno:

- $\checkmark$  Entregar la información de manera confiable y libre de errores.
- $\checkmark$  Establecer contactos entre operarios, por medio de los equipos de computo que forman parte de la red.
- $\checkmark$  Compartir recursos y ahorrar dinero.
- $\checkmark$  Aumentar la disponibilidad de la información.

Aspectos tan importantes como: envío de archivos, voz, video, conferencias en línea, correo electrónico, consultas en la Web, son posibles a través de la conexión a Internet, configurando el software Winproxy en la red de Datos, aprovechando que la Secretaría de Gobierno posee una línea telefónica y una cuenta asignada por su proveedor de servicios de Internet.

Descripción del Software Propuesto

SISGO tendrá las siguientes características:

 $\checkmark$  Diseño y programación bajo Visual Basic 6.0, lenguaje de 4a. Generación, programación de Alto Nivel.

- $\checkmark$  Diseño de la base de Datos en Visual Fox-Pro 6.0
- $\checkmark$  Tendrá un enfoque Modular.
- $\checkmark$  Estará desarrollado bajo estricta Normatividad.
- $\checkmark$  Su principal característica será la de trabajar como una herramienta tipo Cliente/Servidor y cuya base de datos será centralizada; lo que permite instalar el paquete software en varios equipos y desde éstos manipular simultáneamente la base da datos almacenada en el servidor de la red de computadores.
- $\checkmark$  Agilizará los procesos de obtención de resultados estadísticos de manera gráfica y/o por medio de tablas, ésto le permitirá a la Secretaría de Gobierno conocer el estado actual de la información que maneja, facilitándole la toma de decisiones.
- $\checkmark$  Permitirá la impresión de reportes de la información almacenada en la Base de Datos.
- $\checkmark$  Se establecerán niveles de seguridad necesarios para garantizar la integridad de la información.
- $\checkmark$  Fácil manejo a nivel de Administrador y operario.
- $\checkmark$  Accesibilidad, eficiencia y eficacia al operar la información almacenada.
- $\checkmark$  Entorno de trabajo agradable.
- $\checkmark$  Para efectos técnicos, se hará entrega del manual de usuario de acuerdo al módulo.

## **4.8. INSTALACIÓN Y CONFIGURACIÓN INTERNET**

La Gobernación de Nariño en convenio con TELENARIÑO, adquirió 13 cuentas de acceso a Internet para las Secretarías y Subsecretarías de esta entidad.

Para ello fue necesario adecuar ciertas oficinas con los tomas RJ-11 y ponchar los patch cord respectivos. Luego se procedió con la configuración lógica y la prueba del servicio de correo.

## **4.9. RETÓRICA DE LA PASANTÍA EN LA GOBERNACIÓN DE NARIÑO**

Es grato recordar que al ser presentado ante los diferentes funcionarios de las secretarías de la Gobernación, éstos dijeron estar prestos a brindar su cooperación total, pero no fue tan textual su compromiso.

Inicialmente el trabajo se centro en identificar la oficina de sistemas, la cual

contaba con una Ingeniera de Sistemas y dos tecnólogos, lo que se supone es el número de empleados mínimos para una oficina como ésta. Pero la actividad laboral de los tecnólogos no tiene nada que ver con su título académico (aún sigue así), pues cumplen funciones de digitadores y atención al público, y no hubo forma de cambiar ésta situación.

No fue sencillo concientizar a los funcionarios que la labor primordial que se cumpliría en la gobernación estaba muy distante del mantenimiento de computadores y periféricos.

El principal paradigma que se encontró fue el de implementar la solución software StarOffice 5.2 y desplazar la herramienta Microsoft Office, pues los funcionarios creían erróneamente que la información almacenada en sus equipos se perdería.

Al realizar el análisis y diseño de la red de datos fue necesario contar con la asesoría del arquitecto Alejandro Erazo, quién es el encargado de velar por la conservación del Palacio de Gobierno Departamental catalogado como Patrimonio Histórico de la Humanidad. Teniendo en cuenta las recomendaciones del arquitecto y las normas para el tendido del cableado estructurado se acordó un diseño tal que no afectara los intereses mutuos.

## **CONCLUSIONES**

- $\checkmark$  El desarrollo del trabajo de grado en la modalidad de pasantía, brindó la oportunidad de fortalecer y desempeñar los conocimientos teórico-prácticos adquiridos en la carrera.
- $\checkmark$  Se adquirió la experiencia profesional necesaria para conformar un equipo de trabajo que pretende solventar la problemática afín a la ingeniería de sistemas existente en nuestra región, a través de la creación de una empresa.
- $\checkmark$  Se contribuyó en la optimización de procesos y recursos en las dependencias de la Gobernación de Nariño.
- $\checkmark$  Se dio solución a problemas software y hardware que afectaban los equipos de computo de la Gobernación de Nariño.
- $\checkmark$  Se brindó asesorías, capacitación e instalación de productos software adquiridos por la Gobernación de Nariño.
- $\checkmark$  Se desarrolló un aplicativo software aplicando normatividad y estándares de calidad, cumpliendo con los parámetros exigidos por la Ingeniería de Sistemas.

 $\checkmark$  Se generaron proyectos orientados al desarrollo de sistemas de información fiables, eficientes y eficaces en las Secretarías de Agricultura, Gobierno e Infraestructura y Minas.

## **SUGERENCIAS**

- $\checkmark$  La Universidad de Nariño y en su nombre la Facultad de Ingeniería debe propender por la continuidad del convenio establecido con la Gobernación de Nariño en áreas afines a la Ingeniería de Sistemas.
- $\checkmark$  Implementar una nueva red eléctrica, ya que existen deficiencias en el fluido eléctrico en las instalaciones de la Gobernación de Nariño.
- $\checkmark$  Constante administración, mantenimiento y soporte de la red de datos para un óptimo funcionamiento.
- $\checkmark$  Visitas periódicas y programadas para realizar mantenimientos hardware y software preventivos y correctivos en las diferentes oficinas de la Gobernación de Nariño.
- $\checkmark$  Capacitación en StarOffice al nuevo personal que ingrese a laborar en la Gobernación de Nariño.
- $\checkmark$  Capacitación en la utilización de Internet.
- $\checkmark$  Para la adquisición de software y/o hardware es necesaria la supervisión y/o asesoría de personal idóneo y capacitado en el tema.
- $\checkmark$  Dar una cobertura total de la red de datos en la Gobernación de Nariño.
- $\checkmark$  Almacenar los insumos hardware y software como: disquetes, cintas para impresora, dispositivos de almacenamiento primarios y/o secundarios, cartuchos de tinta para impresoras y papelería en instalaciones adecuadas.
- $\checkmark$  Llevar un control exhaustivo para la información proveniente de un equipo diferente al del puesto de trabajo, en procura de evitar la transmisión de virus informáticos.
- $\checkmark$  Adquirir por parte de la Universidad de Nariño equipo certificador de redes.
- $\checkmark$  Establecer proyectos encaminados a la ejecución de prácticas empresariales en entidades como la Gobernación de Nariño.

## **RECOMENDACIONES**

- $\checkmark$  Dar continuidad a los proyectos presentados en las diferentes secretarias.
- $\checkmark$  Para la implementación de la nueva red eléctrica es necesario que cumpla con las normas técnicas vigentes.
- $\checkmark$  Establecer un equipo de trabajo idóneo y capacitado para realizar tareas relacionadas con la ingeniería de sistemas.
- $\checkmark$  Realizar especial énfasis en el manejo de correo electrónico.
- $\checkmark$  Para la ampliación de la red de datos es preciso utilizar las normas EIA/TIA 568B.
- $\checkmark$  Las instalaciones para el almacenamiento de insumos deben estar libres de humedad y con ventilación adecuada.
- $\checkmark$  Utilizar software antivirus para la detección de virus informáticos como: F-Prot, Norton Antivirus y realizar actualizaciones periódicas.

## **BIBLIOGRAFÍA**

- $\checkmark$  Constitución Política de Colombia 1991.
- $\checkmark$  NETWARE 4.1, Tom Sheldon. Ed. Mc Graw Hill. España. 1996.
- $\checkmark$  Redes de Computadoras, Andrew F. Tanenbaum. Ed. Prentice Hall. 3<sup>ª</sup> Edición 1997.
- $\checkmark$  TIA/EIA 568A Commercial Building Telecommunications Cabling Standard. October, r1995 (Revision of EIA/TIA 568).
- 9 Visual Basic Programación Cliente Servidor, Alfons González Péez. Ed. AlfaOmega. 2ª Edición. 1999.

# **ANEXOS**

# **ANEXO A - ENCUESTA**

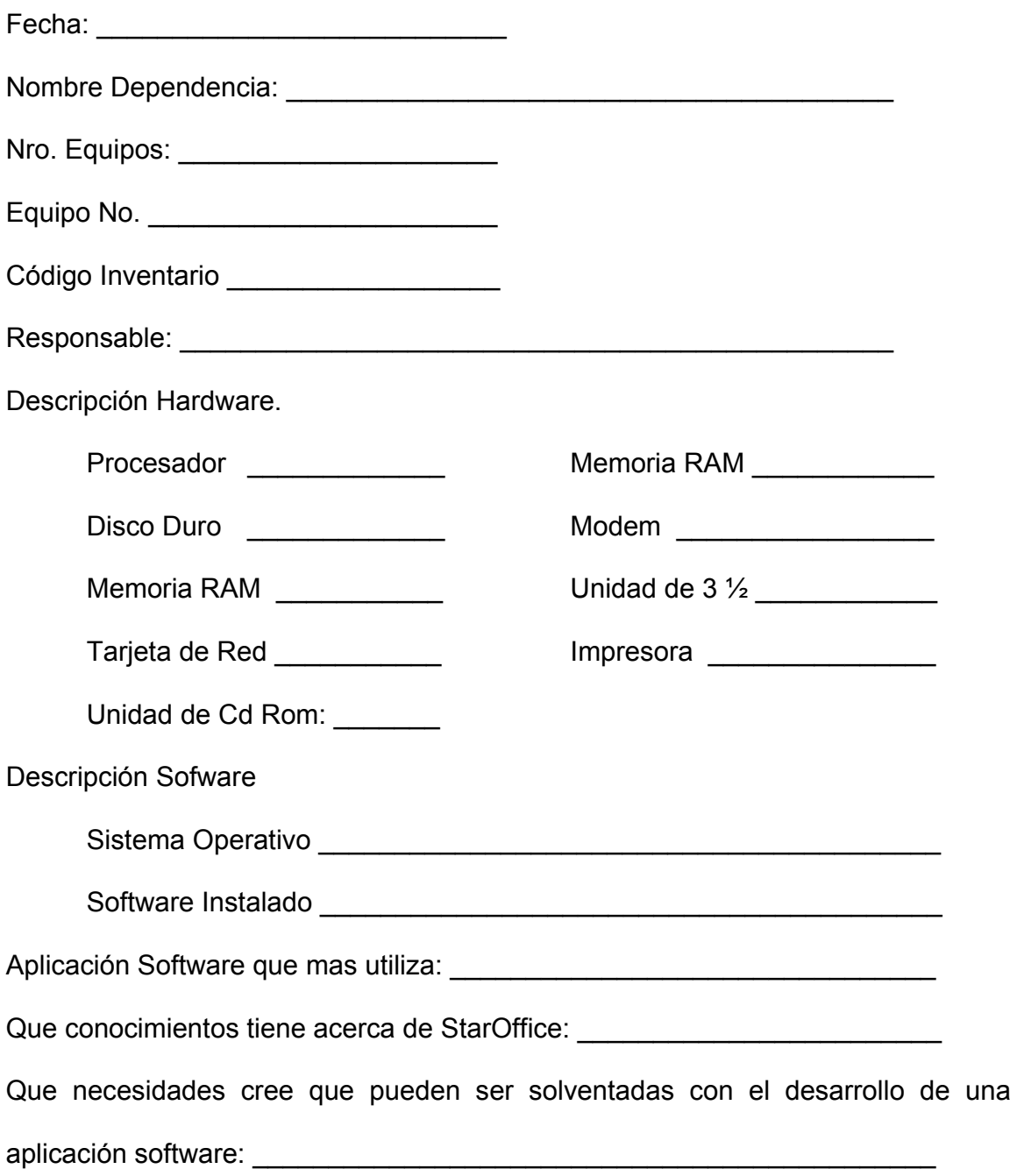

# **ANEXO B – MANUAL DE USUARIO - STAROFFICE 5.2**

# **Aprendiendo . . StarOffice 5.2**

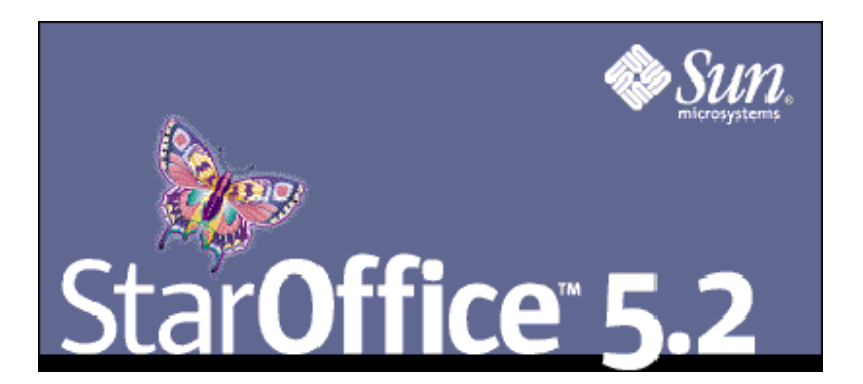

**GOBERNACIÓN DE NARIÑO** 

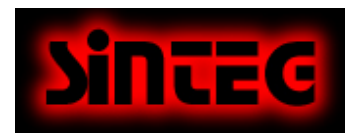

**JAIRO ANDRÉS BRAVO CORAL JULIO CÉSAR CAICEDO CAICEDO ROBERTO FERNANDO HUERTAS TORRES** 

# **Aprendiendo . . StarOffice 5.2**

**Jairo Andrés Bravo Coral Julio César Caicedo Caicedo Roberto Fernando Huertas Torres** 

# **CONTENIDO**

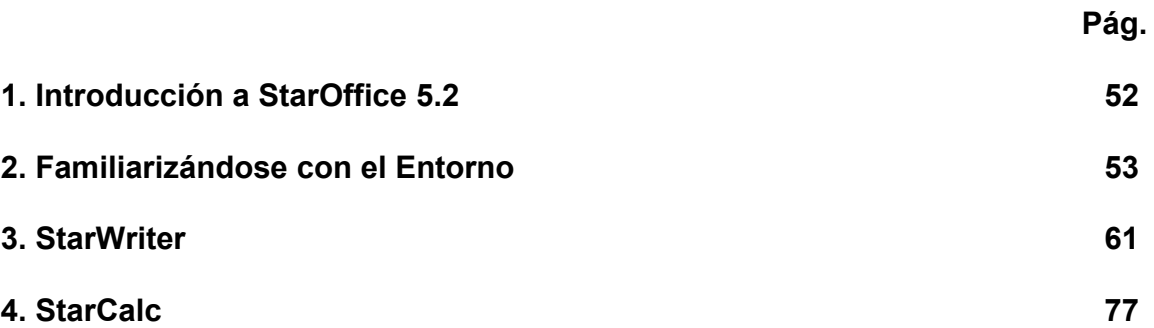

## **1. Introducción a StarOffice 5.2**

Este manual ha sido elaborado a fin de suplir las necesidades más comunes de los usuarios StarOffice 5.2.

Dada la cantidad ilimitada de posibilidades que usted como usuario puede trabajar con StarOffice 5.2, tenga en cuenta que si algún tema de su interés no fue abordado en el presente manual, usted no estará solo!!!, puede consultar la ayuda interactiva que existe en el programa o puede escribirnos a:

fernandoht@hotmail.com bravojairo@yahoo.com julyocaycedo@hotmail.com

O directamente con los proveedores del Software visitando el sitio web:

www.sun.com/staroffice

## **2. Familiarizándose con el Entorno**

#### **2.1. Escritorio de Trabajo**

La interfaz de StarOffice se compone de diferentes ventanas, barra de menús y de tareas así como de otras barras de símbolos que puede insertar si lo desea.

En la pantalla puede ver el escritorio de StarOffice. En el borde superior se encuentra la barra de menús y la barra de funciones con sus símbolos; en el borde inferior, la barra de tareas. Observa que también encuentras un botón **inicio** con el cual puedes buscar alguno de los programas en los que quieras trabajar.

Su área principal de trabajo es siempre el Escritorio, componente central del StarDesktop. En el escritorio de StarOffice para Windows puede ver los mismos iconos de los que dispone su escritorio de Windows. En el menú contextual del icono del escritorio en la barra de tareas puede determinar si desea ver el escritorio de Windows o el de StarOffice. Si usted usa otro sistema operativo, de forma estándar se le presentará el escritorio de StarOffice. (Posteriormente podrá definir cualquier carpeta como escritorio). En la barra de tareas encontrará, en la versión para Windows, los mismos iconos que se encuentran en la barra de inicio de Windows (siempre que no haya desactivado el "escritorio integrado"). StarOffice añade además su funcionalidad ampliada. Por ejemplo es suficiente una pulsación doble sobre el reloj en la barra de tareas para mostrar la ventana de

### citas de StarSchedule.

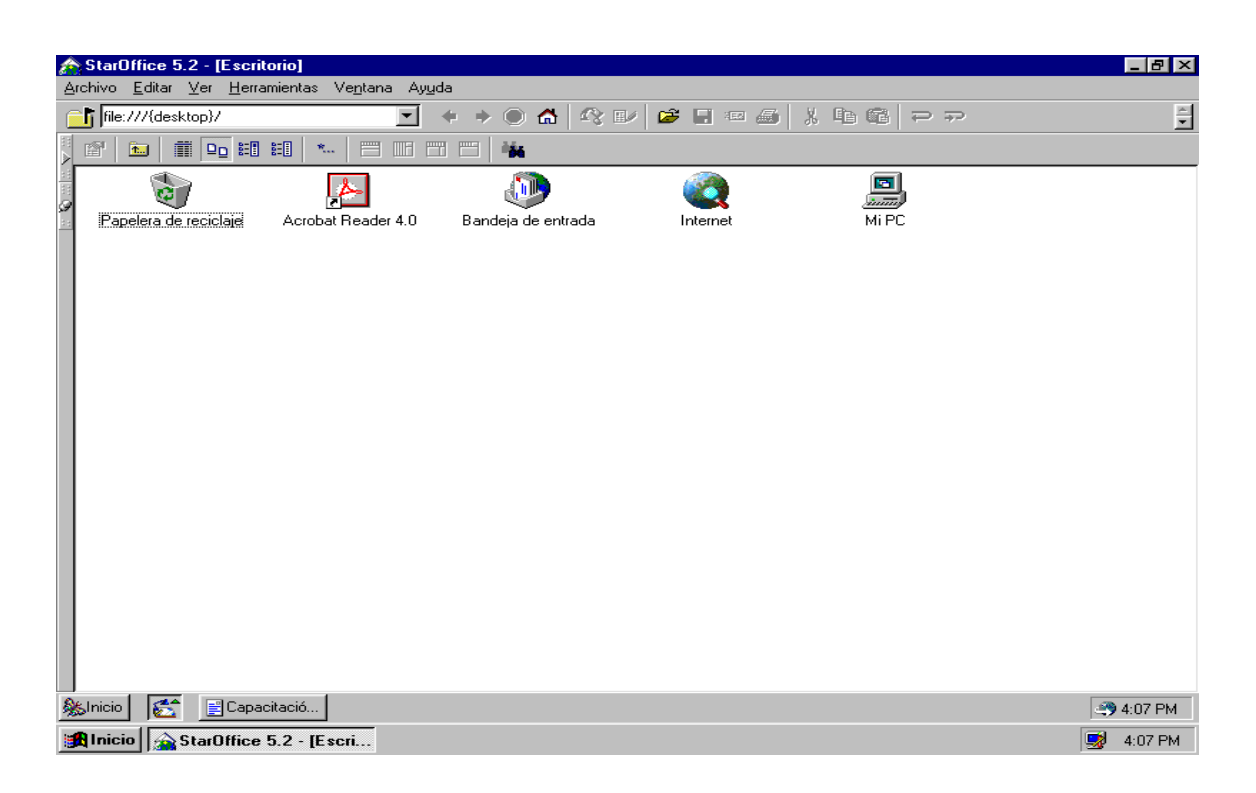

El escritorio es la central operadora para sus acciones en StarOffice donde usted realiza todos los trabajos, y por ello un componente esencial de la interfaz de StarOffice.

El escritorio no se puede cerrar como una ventana de documento, por lo que permanecerá siempre visible en el área de trabajo si usted no tiene abiertos en modo pantalla completa ningún documento u otra ventana.

El Escritorio muestra los documentos, marcadores y archivos con los que usted quiera trabajar, presentándole siempre las herramientas precisas que pueda necesitar para trabajar con el documento actual Si por ejemplo tiene abierto un documento de texto le muestra todas las herramientas (comandos y símbolos en las barras de símbolos) que necesite para la edición de texto, También en el caso de Hojas de cálculo, Presentaciones y otros documentos dispondrá automáticamente de las funciones correspondientes.

Cada documento abierto dispone de un botón en la barra de tareas. Al pulsarlo puede cambiar de un documento a otro. Si pulsa reiteradamente sobre el mismo botón, el documento pasa del modo de visualización normal al estado minimizado y al revés.

Si tiene documentos abiertos y pulsa reiteradamente el botón del escritorio, este pasará del primer al segundo plano. Esta función resulta bastante útil cuando tenga varios documentos abiertos organizados vertical u horizontalmente y desee observar brevemente algo en el Escritorio. Pues al pulsar sobre su botón en la barra de tareas, el Escritorio se mostrará delante de todas las ventanas. Al pulsar nuevamente sobre el botón Escritorio, se minimizará este y volverá a ver los documentos abiertos en la organización anterior.

### **2.2. Menú-Escritorio**

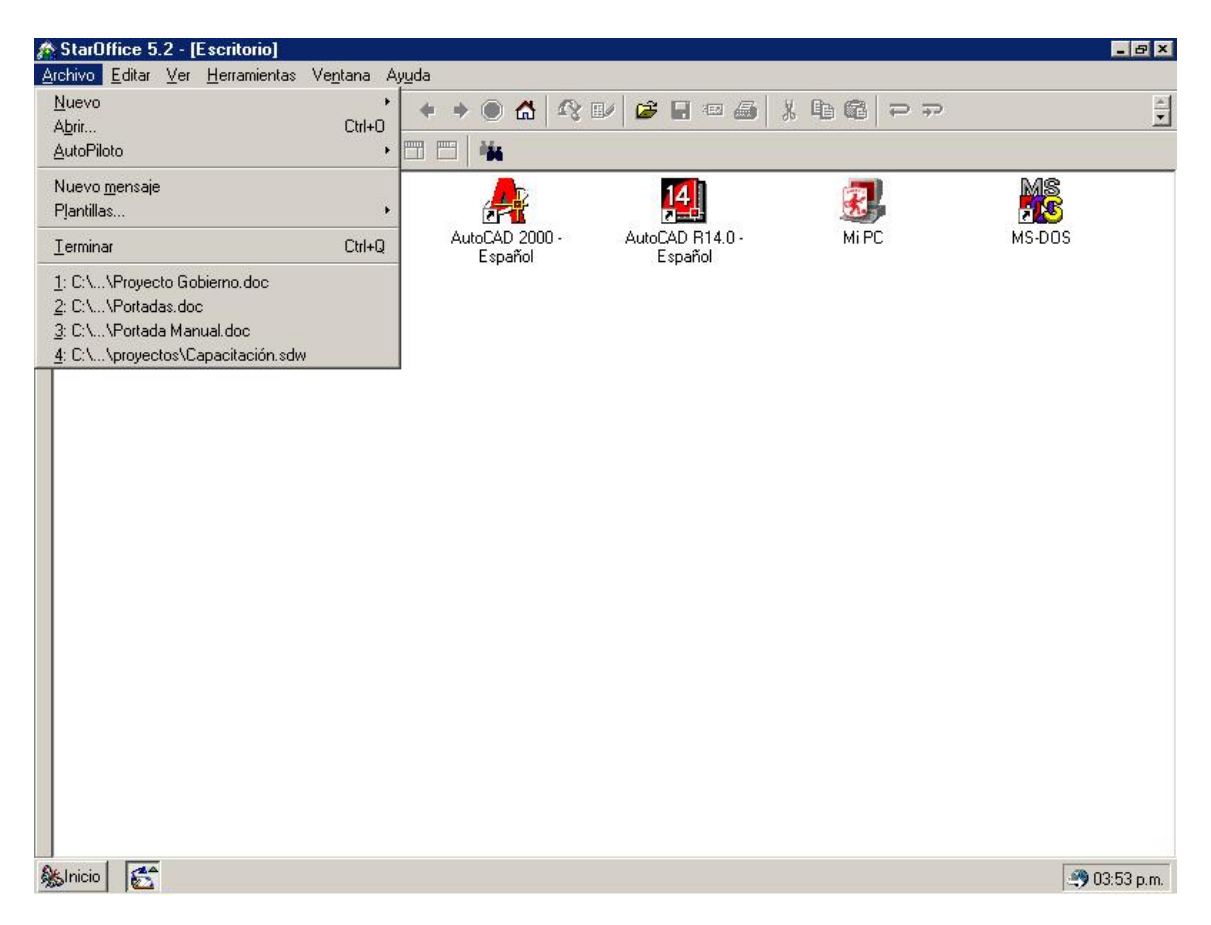

La barra superior en la ventana de StarOffice es la barra de menús (En este manual la llamaremos Menú-Escritorio). Ponga el puntero sobre uno de los nombres en la barra de menús y pulse el botón izquierdo del mouse. El menú se abrirá y usted podrá pulsar sobre una de las entradas mostradas en el submenú para seleccionarla.

Los menús están ordenados de acuerdo con sus funciones básicas. En el menú Edición puede encontrar por ejemplo funciones que necesita para editar un documento (copiar e insertar, cortar, deshacer cambios y similares), mientras que

en el menú Ver dispone de funciones para controlar la visualización de elementos en la pantalla.

Los comandos para por ejemplo editar, ver, ordenar, formatear e imprimir un documento o su contenido solo los puede activar si el documento está abierto y es el actual. Actual significa que el documento figura en primer plano en la pantalla. Si los comandos deben referirse solo a un objeto en el documento, el objeto debe estar seleccionado.

Los menús son sensibles al contexto, es decir que constantemente se le ofrecen los comandos relevantes en el contexto respectivo. Si por ejemplo el cursor se encuentra en un texto, dispondrá de todos los comandos de menús que necesita para editar el texto; si existe una imagen seleccionada, tendrá todos los comandos necesarios para la edición de una imagen.

En cada momento verá los comandos de menú que puede activar. Los comandos que no estén a su disposición estarán inactivos. En **Herramientas-Opciones-Generales-Visualización** puede activar el campo Mostrar entradas inactivas de menú si desea que las entradas inactivas se muestren en gris.

### **2.3. El Explorador**

Tras una nueva instalación de StarOffice, el Explorador está activado, aunque oculto en el margen izquierdo de la ventana de StarOffice. Con una pulsación sobre el margen izquierdo o sobre el icono **mostrar** hará visibles todas las ventanas acopladas al margen izquierdo: Una pulsación sobre el margen izquierdo mostrará sólo brevemente las ventanas acopladas; una pulsación sobre el icono las abrirá.

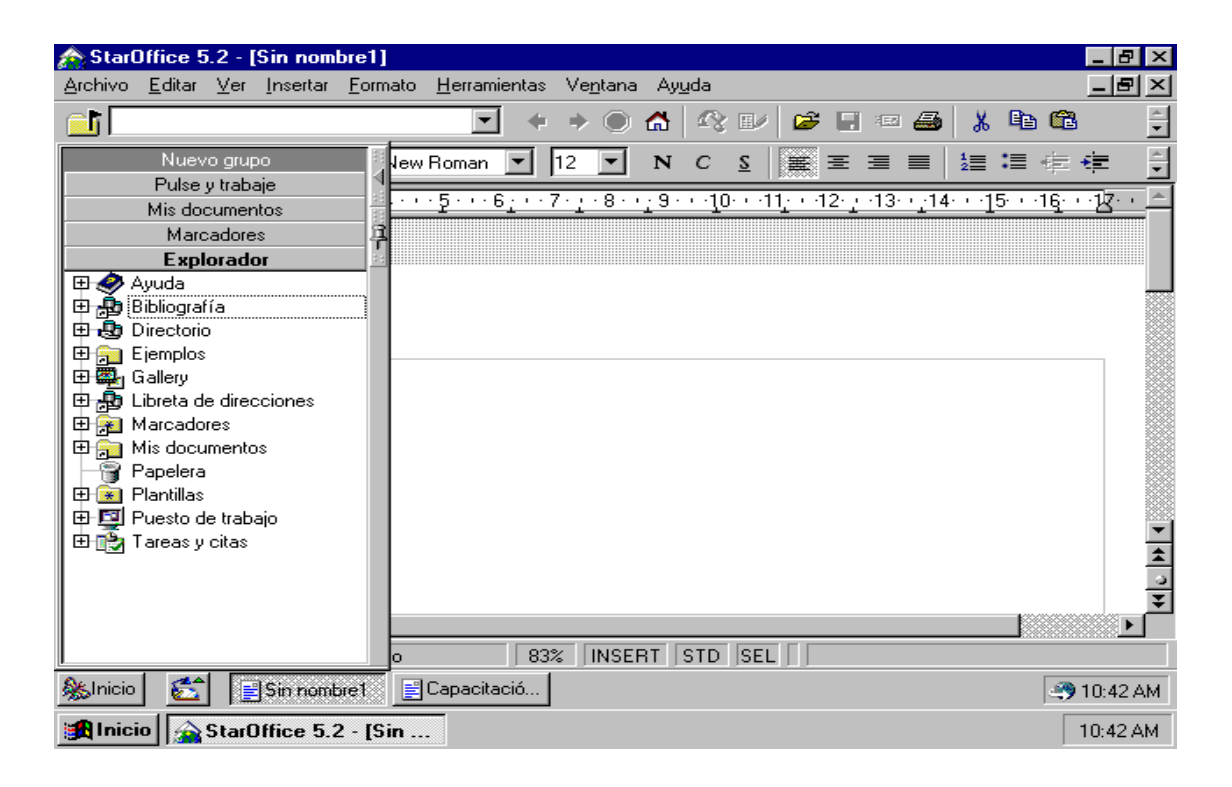

Cada vez que ingrese a la opción ARCHIVO del Menú-Escritorio, este le presenta varias alternativas de trabajo como son Archivo/Nuevo, Abrir, Autopiloto, Nuevo Mensaje, Plantillas entre otras. La opción que se utiliza con mayor frecuencia es **Archivo – Nuevo.** 

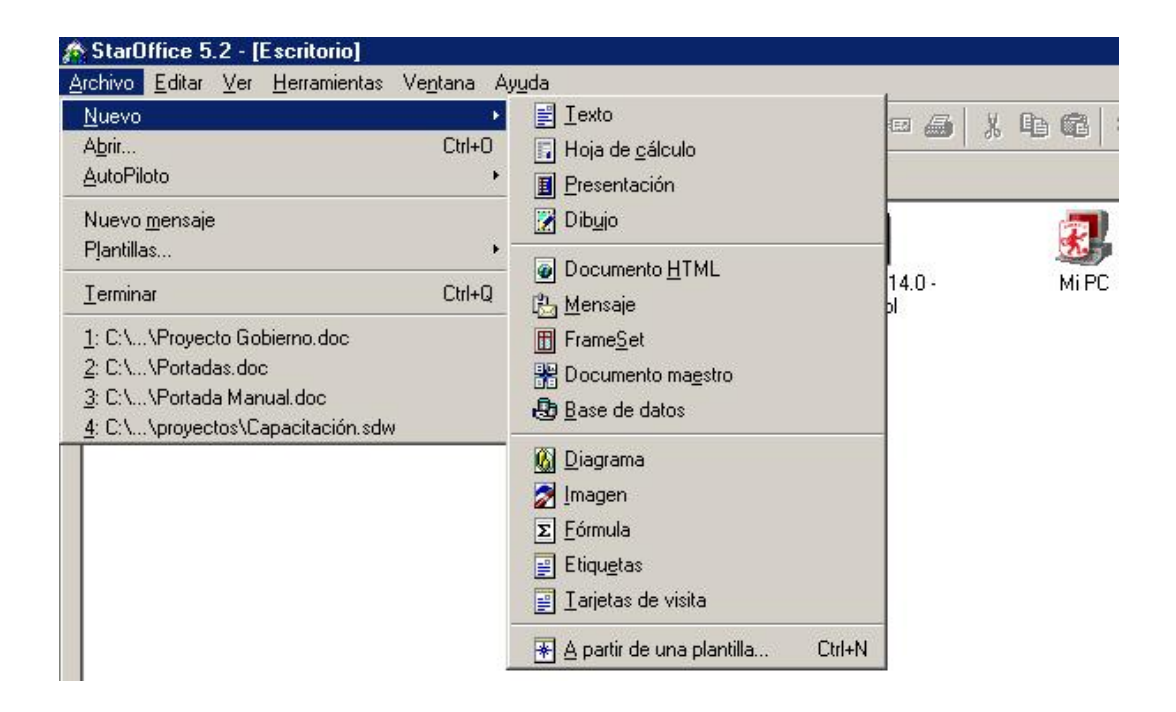

Una vez ubicados en esta opción ya es posible trabajar con los aplicativos más utilizados **StarWriter** (Texto), **StarCalc** (Hoja de Cálculo), entre otras.

#### **ACTIVIDAD 1.** (Conoce el Escritorio de Trabajo)

1. Entra al programa de StarOffice (Haz clic en el botón inicio-programas staroffice, o das doble clic en el acceso directo.)

2. Observa cada una de las partes de la ventana de StarOffice.

- 3. Inspecciona cada uno de los menús con sus respectivas opciones.
- 4. Observa la barra de herramientas y coloca la flecha del Mouse sobre cada uno de los iconos, de inmediato aparece un letrero el cual te informará para que sirve.
- 5.En la primera barra del lado izquierdo encuentras un símbolo (mostrar), has clic en el y de inmediato te aparece una ventana, la cual puedes ampliar o disminuir como lo hacías con las otras ventanas (Con el Mouse sostenido). También lo puedes ocultar con el símbolo ► (ocultar).
- 6. En la ventana anterior encontrarás las siguientes opciones: Nuevo grupo correo noticias – tareas – directorio de trabajo – marcadores- explorador. Activa cada uno de ellos y observas que encuentras.
- 7. Entra a la ventana del explorador y observa cada una de sus opciones
- 8. En la opción **puesto de trabajo encontrarás** las unidades de disco A:\ C :\ D :\ O E:\
- 9. Oculta la ventana que abriste al lado izquierdo. (has clic en el símbolo (ocultar).

## **3. StarWriter (Procesador de Texto)**

Los nuevos usuarios de StarOffice aprenderán en esta sección a escribir, editar e imprimir textos. Este manual esta enfocado a usuarios con conocimientos mínimos de Pc's y sistemas operativos, puede ser que los usuarios más avanzados se aburran durante la lectura de esta sección. Sin embargo se recomienda a los usuarios avanzados una lectura rápida de esta sección ya que en ella encontrarán algunos consejos interesantes.

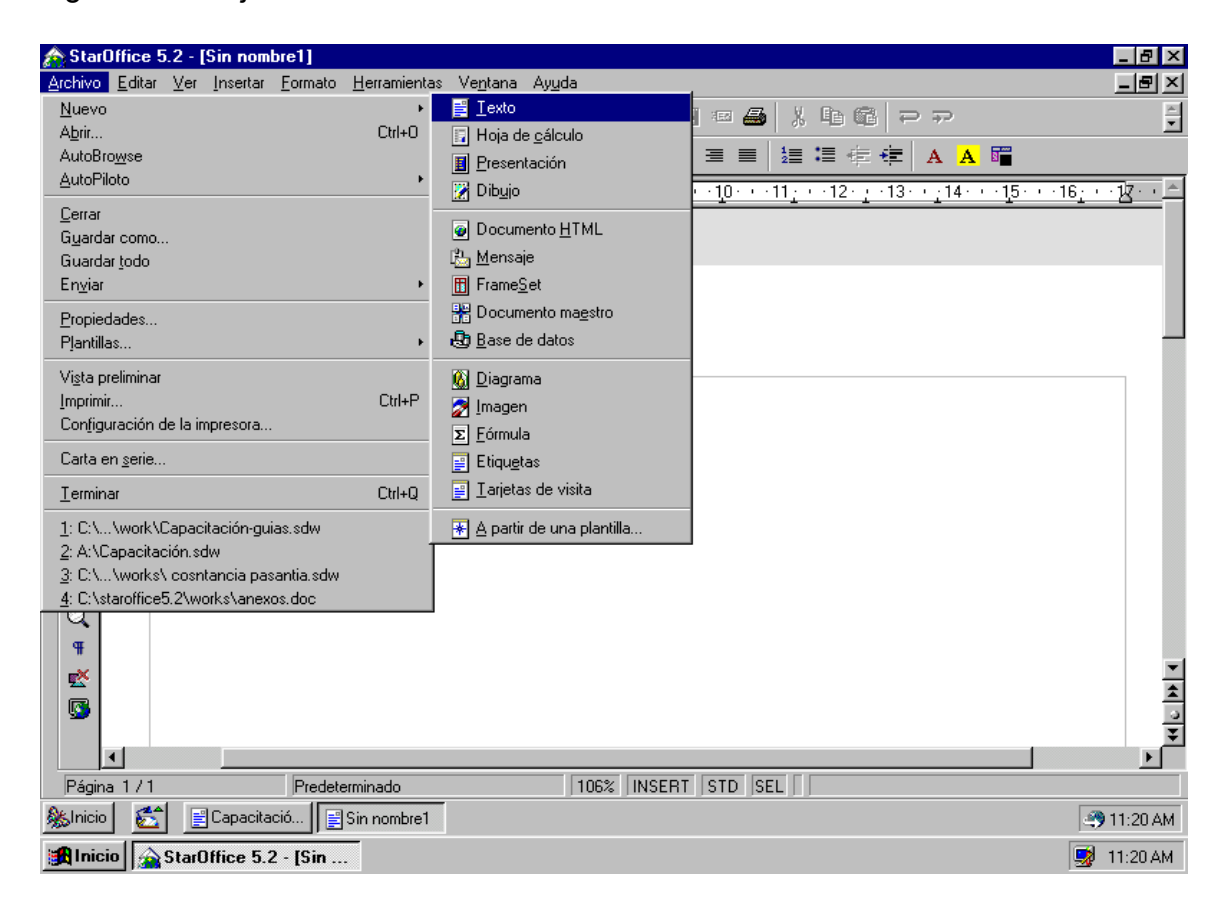

#### **ACTIVIDAD 2.** (Primeros Pasos en StarWriter)

1. Abre un documento de texto ( Inicio - texto, o por el explorador en tareas escoges la opción texto).

2. Identifica cada una de las partes de la ventana de documento.

3. Inspecciona cada una de las opciones del menú ARCHIVO.

4. Digita el siguiente texto:

#### **INTERNET**

Es un conjunto de redes de información enlazadas entre sí, que permiten el intercambio de datos de cualquier tipo por casi todos los países del mundo; razón por la que se le conoce también como la " RED DE REDES"

Se originó en 1969 cuando el departamento de defensa de los Estados Unidos, inició un proyecto denominado ARPANET que permitía a investigadores separados por grandes distancias compartir información entre computadores.

En 1983 se dividió en dos redes: MILNET de carácter militar y ARPANET de carácter académico. Juntas formaron una sola red llamada INTERNET. Mas adelante se fueron agregando a ella actividades e información de tipo comercial.

En 1994 se conectó a Colombia a través de la red CETCOL ( red de ciencia, educación y tecnología de Colombia): Ambas instituciones financiaron los costos iniciales y fueron instalados tres HOST (computadores que permiten el acceso de muchos usuarios a la vez) en las siguientes ciudades: Bogotá(Universidad de los Andes), Medellín universidad EAFIT) y Cali (Universidad del valle) y desde esos sitios se inició la conexión a la red mundial.

5. Para seleccionar texto: Cualquier acción que se quiera realizar sobre un párrafo o un gráfico, siempre necesitará tenerlo seleccionado. Seleccionar es demarcar una letra o múltiples renglones: Su finalidad es aislar una porción del documento sobre la que vamos a efectuar alguna acción, como agrandar o cambiar el formato de la letra, copiar, pegar, borrar, color etc.

6. Coloca el título en mayúscula, centrado, tamaño 14 negrita y color rojo. En la barra de herramientas encuentras estilo y tamaño de la letra o fuente, o también puedes hacerlo por el menú FORMATO- CARÁCTER estilo y tamaño de la letra o fuente.)

7. El resto del texto alineado a la izquierda y justificado y de color azul. (Puedes hacer clic en la letra A que encuentras en la barra de herramientas y escoges el color que quieras para tu letra, o también por el menú FORMATO- CARÁCTER FUENTE. Destaca el título con el color que quieras.

8. Coloca el primer párrafo en negrita, subrayado y cursiva. ( Negrita: encuentras una **N** en la barra de herramientas, subrayado: encuentras una S, Cursiva: encuentras una K)

**NOTA**: recuerda que tienes que demarcar o seleccionar el texto, de lo contrario no te cambiará. **N**egrita: Ctrl+N, **C**ursiva**:** *Ctrl+K*, **S**ubrayado: Ctrl+U

9 Colócale al texto el fondo que quieras. (en la barra de herramientas aparece un icono para el fondo de párrafo, haces clic en cualquiera de los cuadritos de color).

10. Recuerda y practica los desplazamientos con las teclas y con el Mouse, si cometes algún error, puedes utilizar la tecla de retroceso o backspace o directamente borrar con SUPR o delete.

11. Por el menú FORMATO-OPCION PÁGINA prepara o configura tu página izquierda 3, derecha 3, arriba 4 y abajo 3.

12. Observa como ha quedado la presentación de tu trabajo (por el menú archivo Presentación Preliminar).

13. Guarda tu trabajo con el nombre de texto1 (ARCHIVO- GUARDAR COMO, buscas la unidad de disco, en el tercer icono que te indica los subniveles encontrarás la unidad A> )

**Guardar :** Ctrl+**S** 

**IMPORTANTE !!!:** StarOffice permite guardar sus documentos en la versión MSOffice, es decir, en el formato Word en las diferentes versiones de esta aplicación: (Archivo-guardar como-Tipo de Archivo):

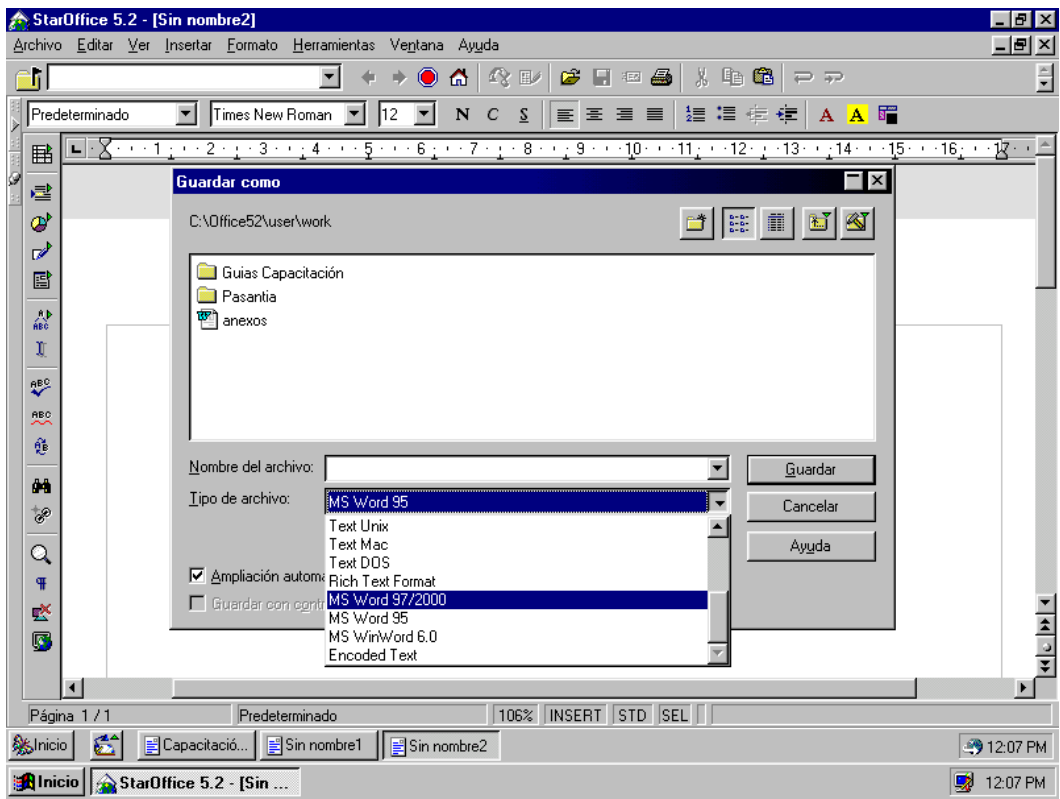

- 14. Cierra el documento. Cierra StarOffice.
- 15. Entra nuevamente a StarOffice.

16. Abre el archivo que acabaste de crear (texto1) ARCHIVO- ABRIR, buscas la

unidad de disco como lo hiciste para guardarlo.

**ACTIVIDAD 3.** (Editando Texto en StarWriter)

Teniendo en cuenta menú: ARCHIVO - FORMATO, realiza la siguiente actividad.

1. Inspecciona cada una de las opciones del menú ARCHIVO Y FORMATO.

2. Por el menú ARCHIVO escoge la opción AUTOPILOTO, observa las plantillas utilizadas en cartas, fax.

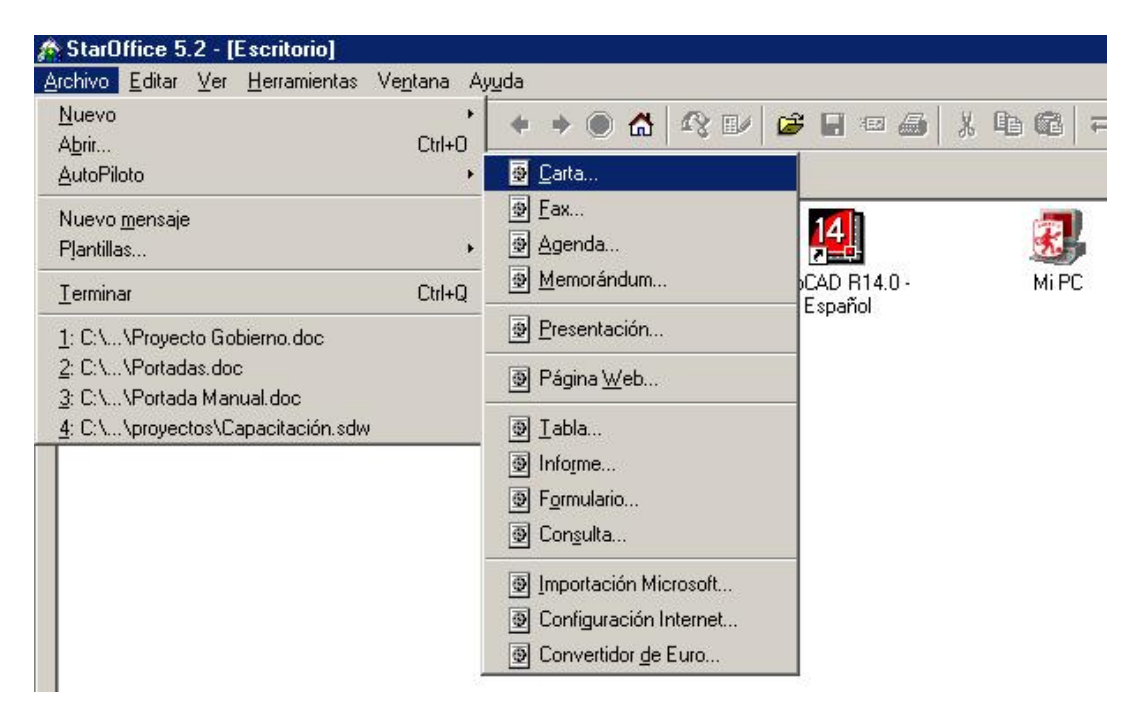

3. Elabora una pequeña carta personal (Menú ARCHIVO-AUTOPILOTO-CARTA).

4. Guárdala en la unidad de disco A:\> con el nombre de **carta** (ARCHIVO-GUARDAR COMO - buscas la unidad de disco, le colocas el nombre, y click en GUARDAR).

5. Abre otro documento (MENÚ ARCHIVO- NUEVO-TEXTO)

6. Guárdalo en la unidad de disco a:\> con el nombre texto2.

7. Configura la página. (MENÚ-ESCRITORIO-FORMATO-PAGINA-MÁRGENES).

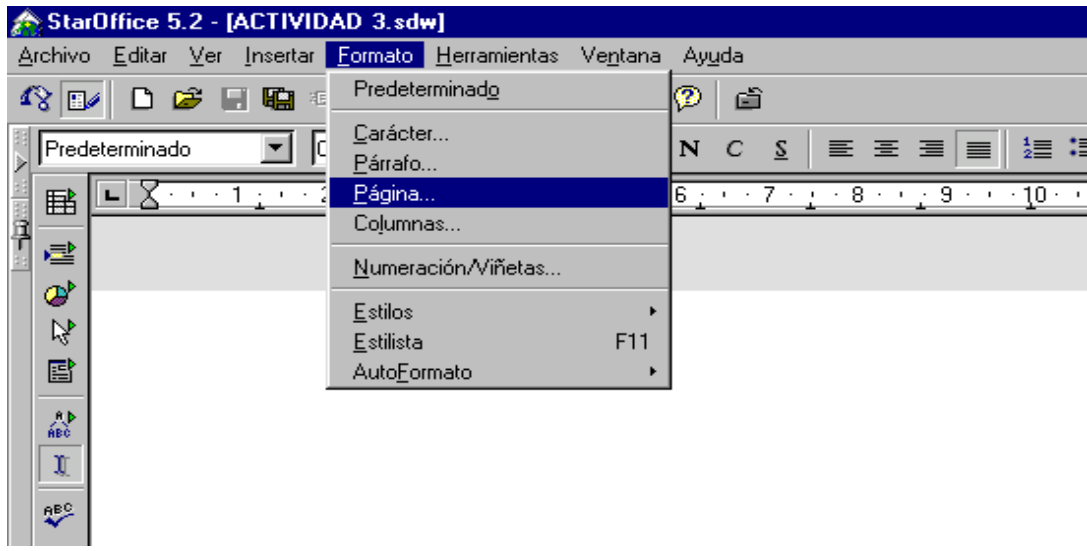

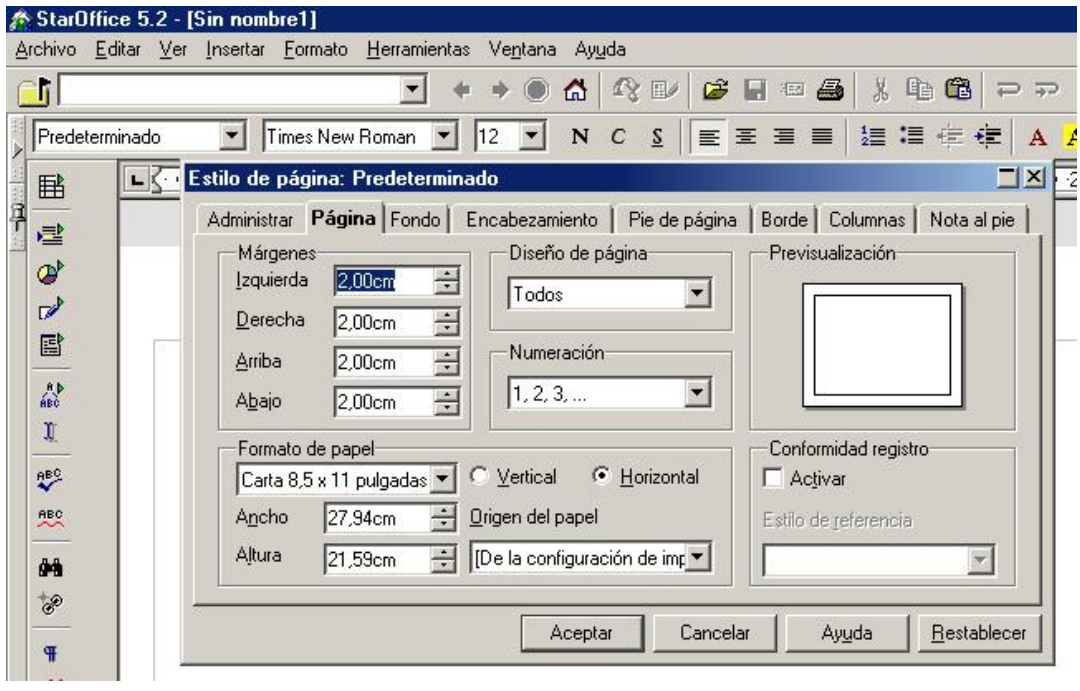

8. Colócale como **encabezado** GOBERNACIÓN DE NARIÑO. (FORMATO-PAGINA, escoges encabezado). Y como **pie de página** le colocas tu nombre.

9. Digita el siguiente texto:

PROCESADOR DE TEXTO:

El procesador de texto manejado en staroffice, es parecido al procesador de texto Word. Con este puedes crear documentos de acuerdo con tus necesidades, utilizar plantillas predeterminadas que agilizan la generación de diversos documentos, como facturas, memorandos, faxes y cartas, además es posible generar formatos personalizados para utilizarlos cada vez que así lo requiera. Se pueden vincular archivos, crear documentos con gráficos, Insertar imágenes o todo tipo de ilustraciones, tablas etc.

10. Coloca el título tamaño 14 y tipo de letra Arial, color azul y el resto del texto tamaño 12, color rojo.

m.

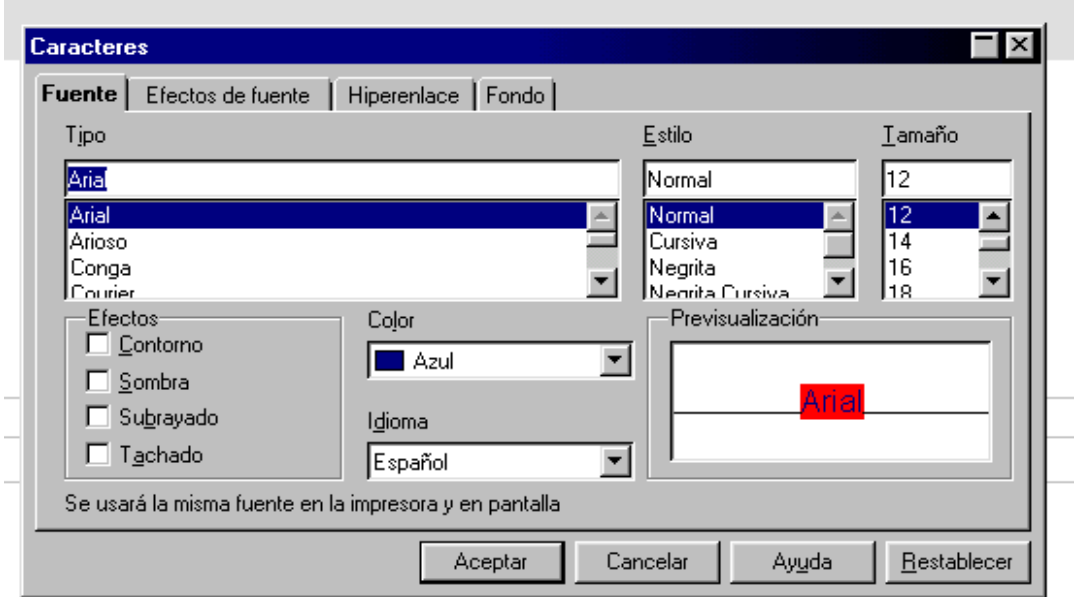

11. Guarda los cambios. (archivo- guardar) . Lo puedes hacer por el icono que encuentras en la barra de herramientas: un disquete.

**ACTIVIDAD 4**.(Algunas Propiedades en Starwriter)

Teniendo en cuenta los menú INSERTAR- FORMATO- HERRAMIENTA realiza la

siguiente actividad:

- 1. Abre el documento de la ACTIVIDAD anterior (texto 2).
- 2. Colócale el título en tamaño 20. Cámbiale de color.
- 3. Antes del título INSERTA la **fecha, hora**. (Menú INSERTAR opción CAMPO).

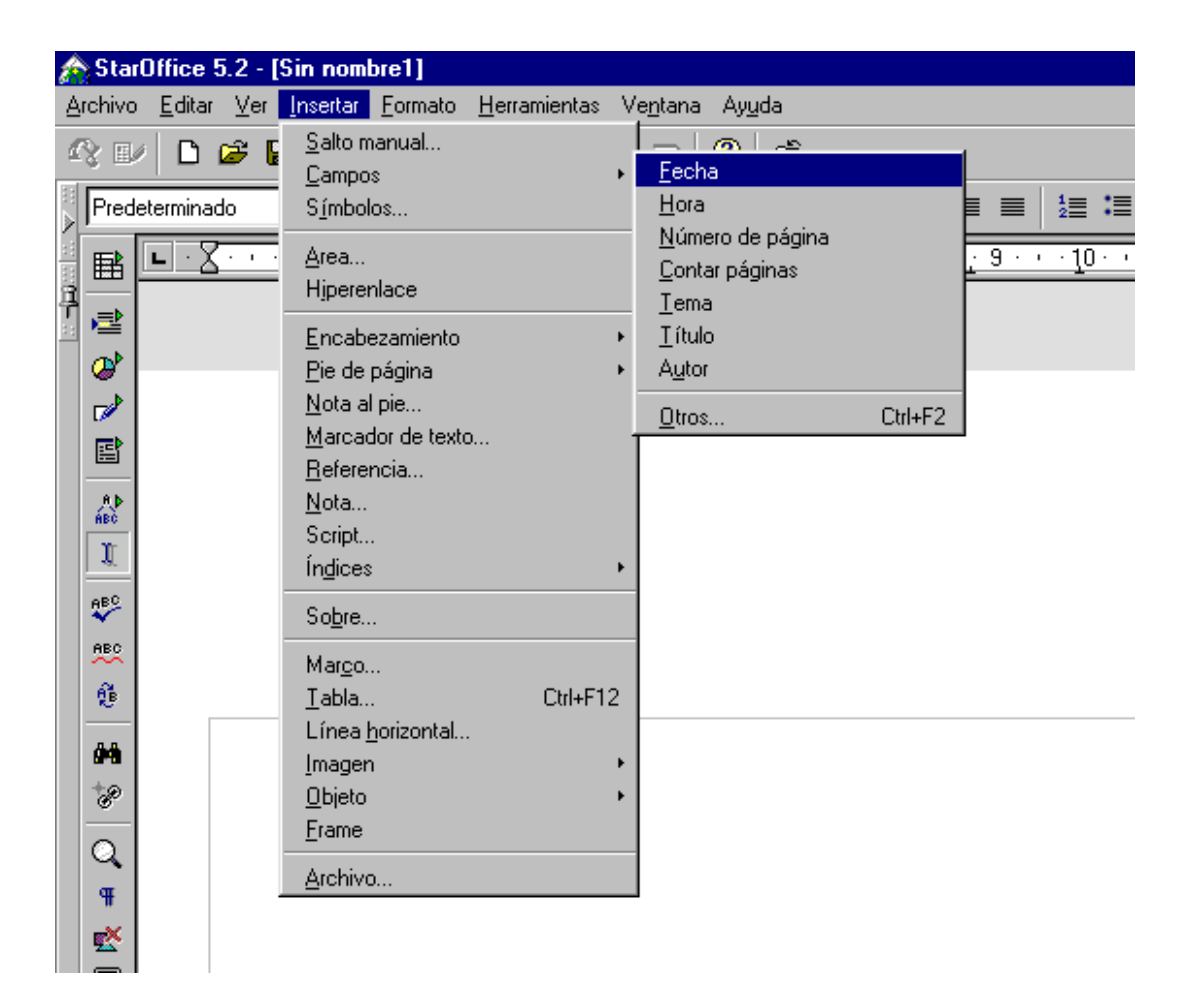

4. Encierra en un **marco** el título. (Menú-Escritorio-**Insertar-Marco**)

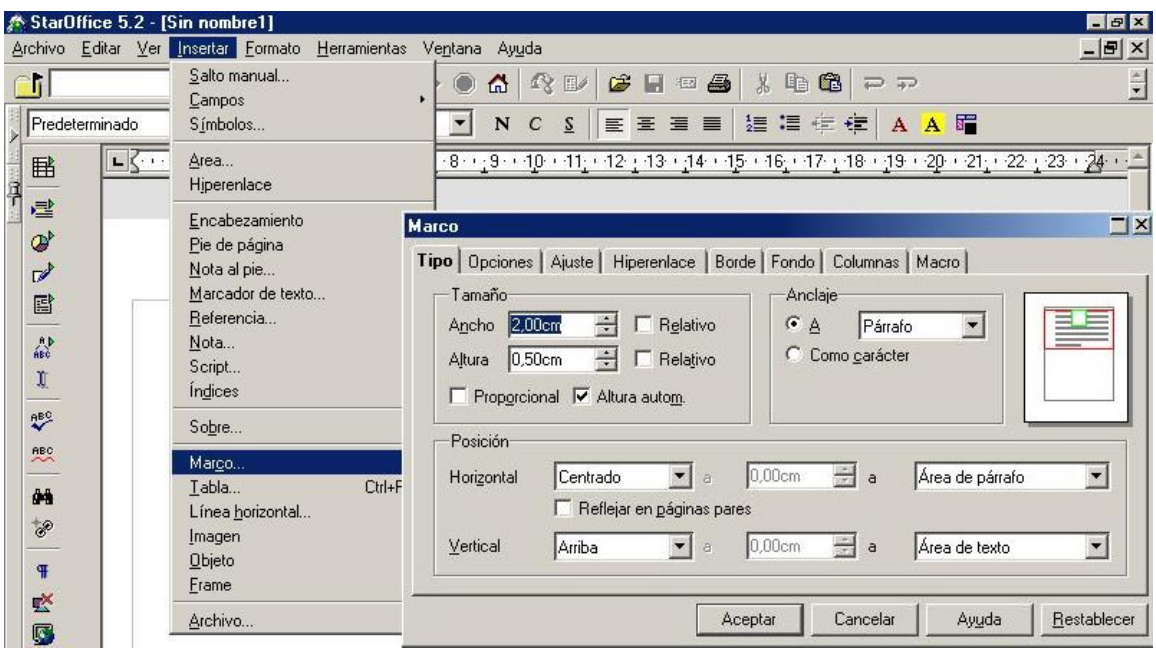

5. Observa como te está quedando el trabajo (Menú ARCHIVO **presentación preliminar).** 

6. A tres palabras colócales una nota al pie. (Menú INSERTAR - NOTA AL PIE: debes ubicar el cursor finalizando la palabra a la cual le vas a colocar la nota).

7. **Corrige ortografía** al documento (menú HERRAMIENTA - ORTOGRAFÍA).

8. Cambia a mayúscula el primer párrafo (FORMATO- CARÁCTER- EFECTOS FUENTE).

9. Guarda los cambios a tu documento (archivo-guardar) ..

10. Abre un nuevo archivo, y elabora una tarjeta de Navidad. (INSERTAR -

IMAGEN). Guárdalo en la unidad de disco A:\> con el nombre de tarjeta.

**ACTIVIDAD 5.** (Diseñando Tablas en Starwriter)

Como ves, Starwriter además de permitirte elaborar documentos de manera fácil y elegante, es posible que puedas realizar la inserción de Tablas.

1. Has click en la opción **Insertar-Tabla** del Menú-Escritorio.

2. Aunque no es necesario, puedes ingresar un nombre diferente al que observas

en la caja de texto para identificar la Tabla que vas a crear.

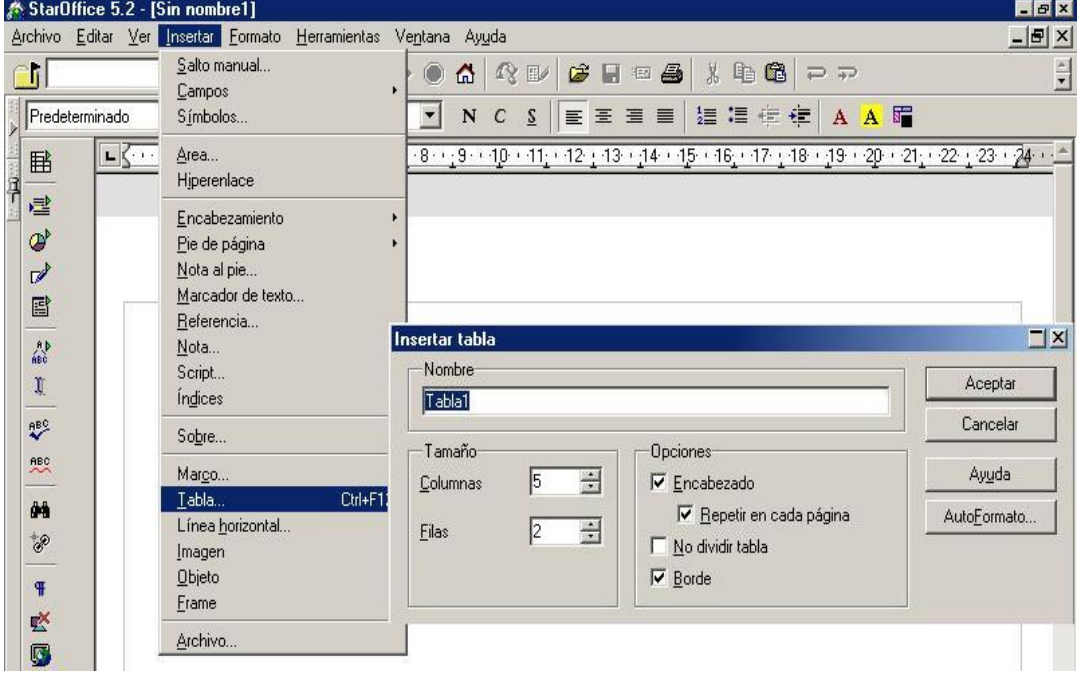

3. Determina el Número de **Filas y Columnas** que vas a utilizar, y elige las opciones de acuerdo a tus necesidades. Para esta actividad trabajaremos el número de Filas =40 y Columnas =5, las casillas de Selección de las opciones **Encabezado**, **Repetir En Cada Página** y **Borde** deben estar Activas; de esta manera se garantiza que el borde de la tabla aparezca al imprimir el documento, de igual manera, si el Número de Filas excede el tamaño de la hoja, el encabezado (Primera Fila de la Tabla) se conserva en la primera Fila por cada hoja.

4. En el encabezado de la tabla (Primera Fila) escribe lo siguiente:

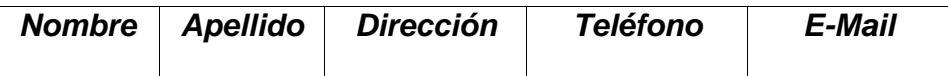

5. Procede a llenar los datos en la tabla, y observa que en la segunda hoja el encabezado de la tabla evidentemente es igual. En el momento de ingresar la información notarás que ésta se ajusta al tamaño de cada columna (el tamaño esta predeterminado), pero si deseas modificar este ancho de acuerdo al tamaño de la información entonces procede de la siguiente manera: Selecciona la tabla (Aparecerá Sombreada), luego en Menú-Escritorio elige **Formato-Columna** encontraras varias opciones, la adecuada es **Ancho Óptimo**, la opción Ancho te permite elegir el ancho que necesitas, la opción Ancho Uniforme deja igual todas las columnas.

6. Si deseas modificar el formato de la tabla que acabas de crear debes seleccionarla y en Menú-Escritorio haz click en **Formato-Tabla,** aquí podrás cambiar las propiedades de la tabla como su nombre, ancho, alineación, color de fondo y bordes.

7. Para eliminar una tabla o una fila o columna, debes seleccionar el área a borrar (Aparecerá sombreada), y luego en Menú-Escritorio elegir la opción **F**ormato-**F**ila/**C**olumna-**E**liminar.
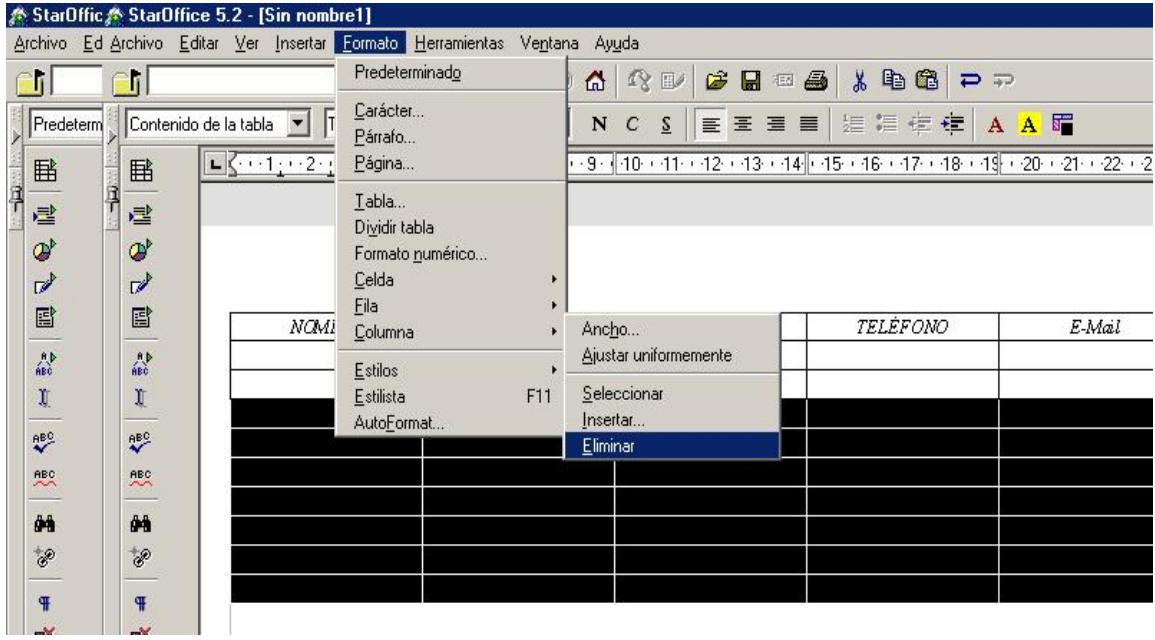

8. Practiquemos ahora la división de celdas. Selecciona la columna de Teléfono **EXCEPTO** el encabezado, y luego en Menú-Escritorio elige la opción **Formato-Celda-Dividir** la que presenta un cuadro de dialogo en el que puedes determinar la cantidad de celdas en las que deseas dividir las Celdas Seleccionadas y la Dirección de esta división.

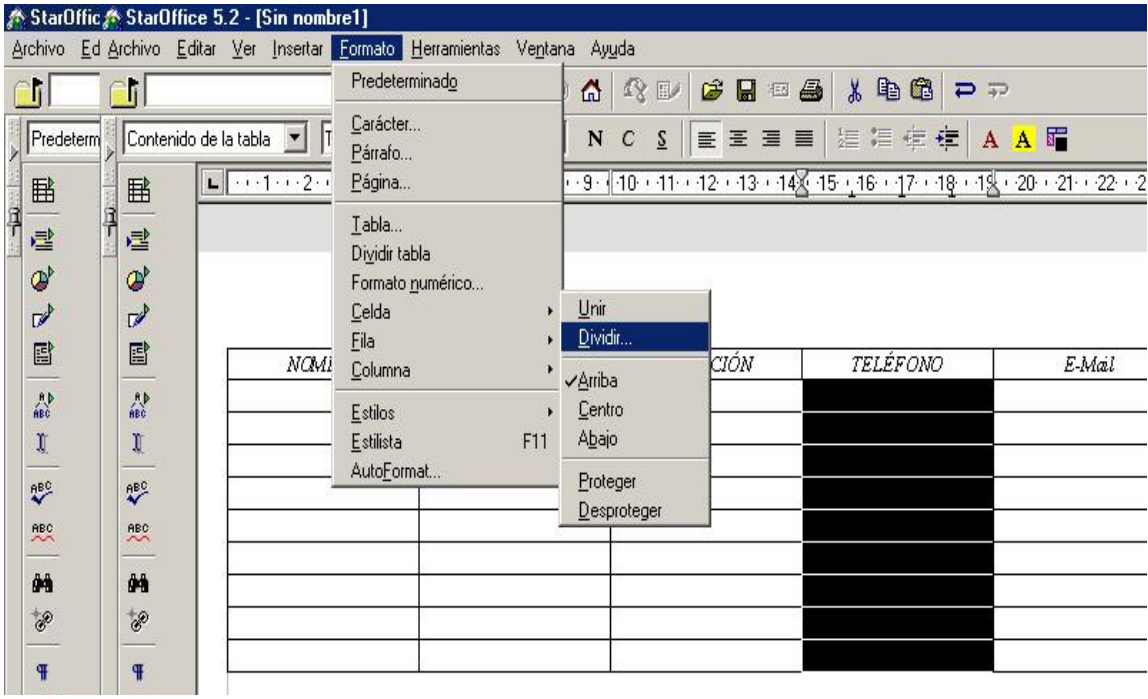

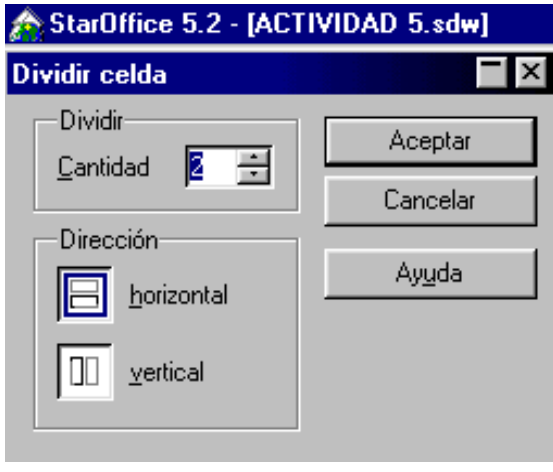

#### **ACTIVIDAD 6.** (Creación de Plantillas en Starwriter)

Una **Plantilla** es un documento que nos sirve de Base o Guía con el cual queremos trabajar un texto. En la Plantilla definimos las márgenes, alineación del texto, tipo, tamaño y color de la fuente (Letra), encabezado, pie de página y todo lo ya visto anteriormente.

1. En Menú-Escritorio seleccionamos **Archivo-Nuevo-Texto**, determina las las características de tu Plantilla; márgenes, alineación del texto, tipo, tamaño y color de la fuente (Letra), encabezado, pie de página, debes tener en cuenta que estas características estarán como predeterminadas cuando se cree un nuevo documento. Esto no significa que éste no se lo pueda modificar.

2. Una vez configurada tu **Plantilla** guardarla con el nombre plantilla (O con el nombre que tu creas conveniente).

3. Cierra el documento.

4. Ahora en Menú-Escritorio seleccionamos **Archivo-Abrir,** ubica el documento **Plantilla** haz **Click Derecho** y selecciona la opción **Definir plantilla Estándar-Texto** y luego haz click en cancelar y Listo!! tienes tu Plantilla personalizada para elaborar tus nuevos Textos. Puedes crear cuantas Plantillas consideres necesarias.

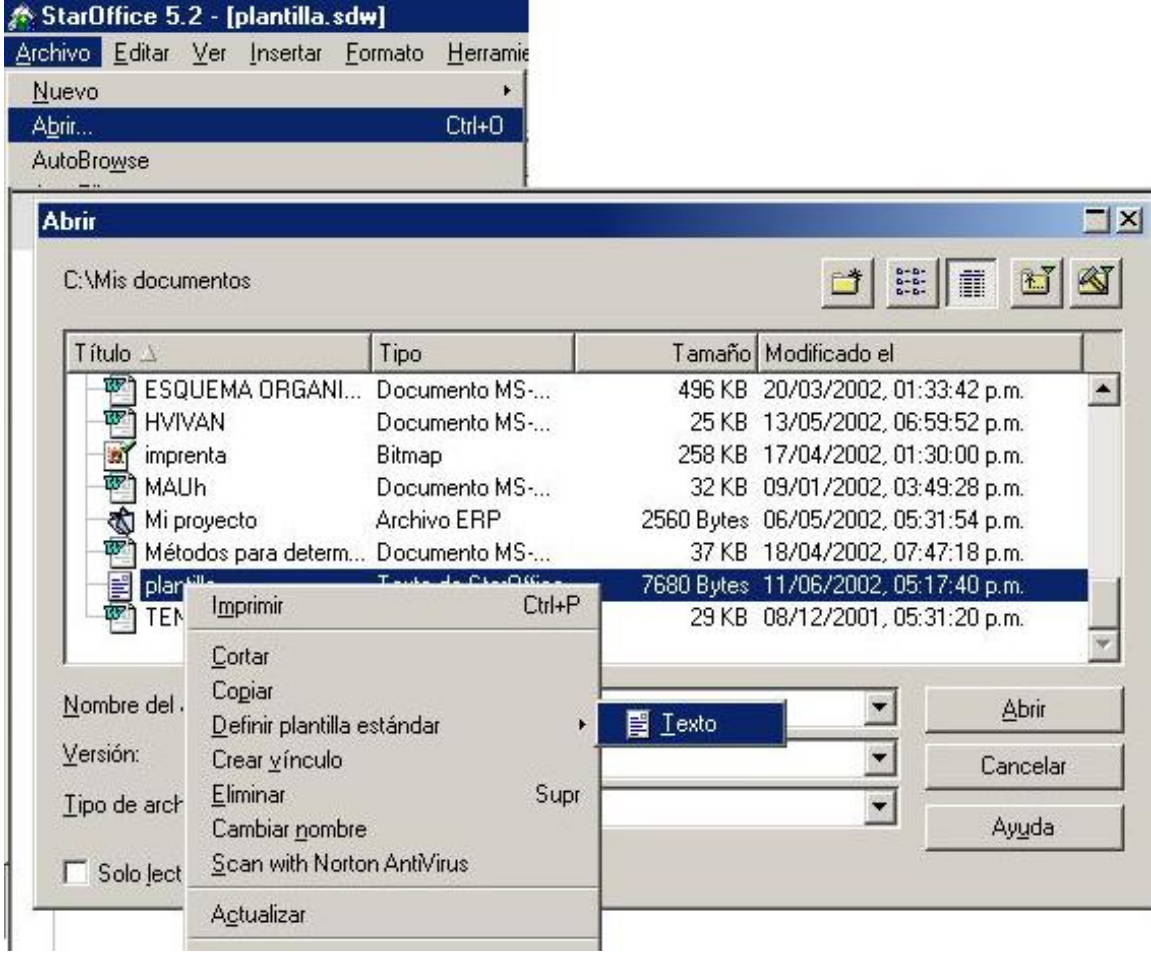

en 1986 en 1986 en 1986 en 1986 en 1986 en 1986 en 1986 en 1986 en 1986 en 1986 en 1986 en 1986 en 1986 en 19

### **4. StarCalc (Hoja de Cálculo)**

Bienvenido al mundo StarCalc !!

Esta herramienta es muy utilizada por Ingenieros, Economistas, Administradores, Técnicos Financieros y un sinnúmero de personas que tienen o no afinidad con las operaciones matemáticas.

La manera como StarOffice 5.2 ha enfocado el diseño y manipulación de la Hoja de Cálculo es muy similar al Excel de la MicrosoftOffice, por ello si ya has trabajado en Excel entonces te resultará mucho más fácil y divertido StarCalc. Basta con dirigirte a Menú-Escritorio-Archivo-Nuevo y elegir **Hoja de Cálculo**:

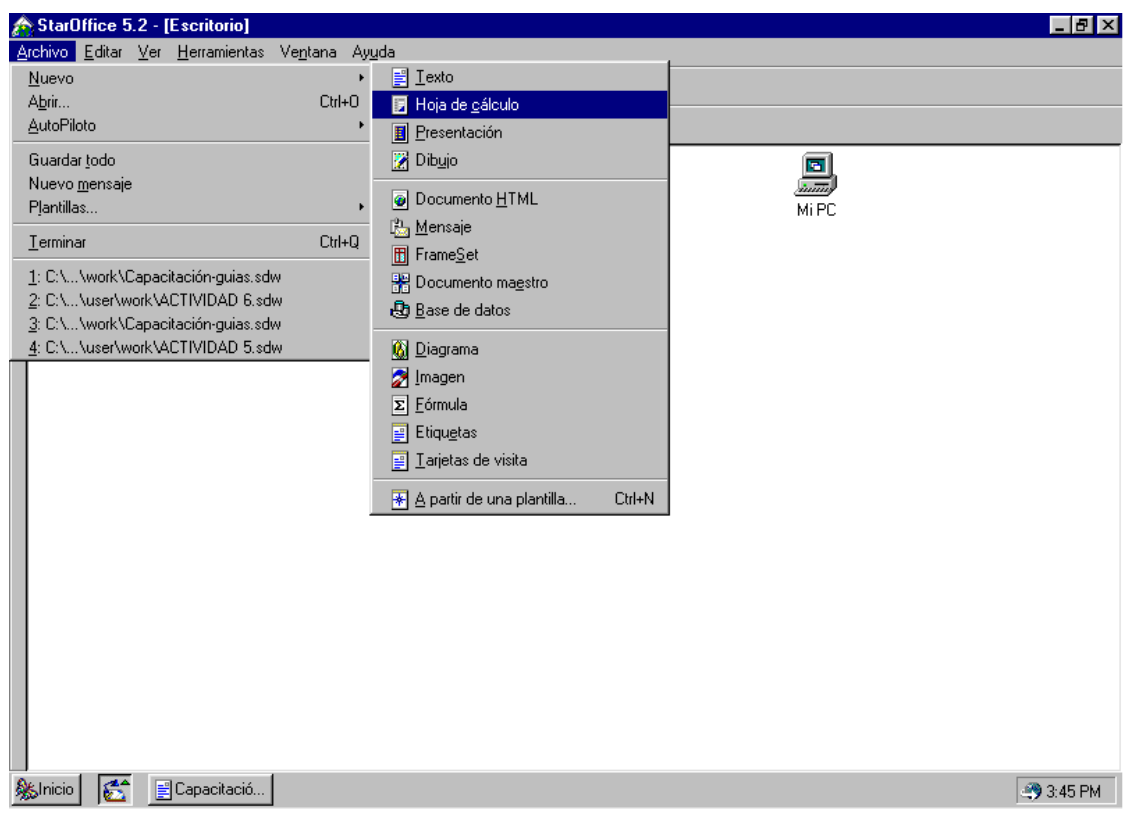

#### **ACTIVIDAD 7.** (Identifica StarCalc)

StarCalc tiene un diseño matricial, sus Filas y Columnas están numeradas, fáciles de referenciar y de ingresar datos.

- 1. Identifica el entorno de trabajo de StarCalc.
- 2. Para desplazarte por cada celda puedes hacerlo utilizando las **Flechas**  Í**,**Î**,**Ï**,**Ð, también puedes utilizar **Tab** para avanzar hacia adelante.
- 3. En la parte inferior de la Hoja de Cálculo se encuentran varias pestañas, la titulada **Hoja1** indican la hoja actual de trabajo. Ubica el mouse en el titulo hoja1 y haz click derecho, aparecerá un cuadro de dialogo con varias opciones, elige cambiar el nombre y escribe Primer Trabajo, luego haz click en aceptar.

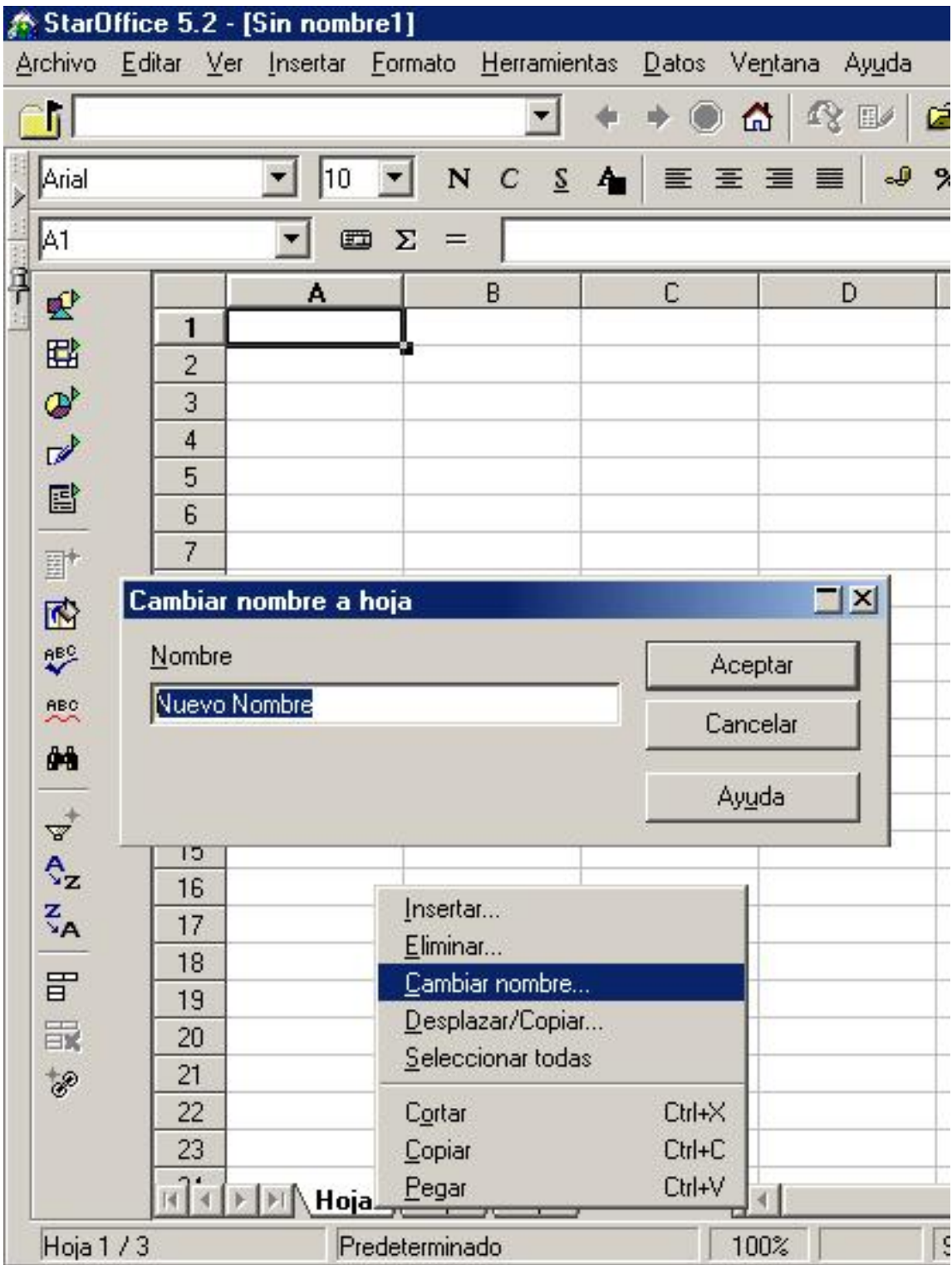

4. Trabajemos nuevamente nuestro directorio pero ahora agrega una columna titulada **Ingreso Mensual**. Observa cuidadosamente ... el texto ingreso mensual excede el tamaño de la casilla. Consideremos conveniente mostrar los bordes de cada celda, para ello selecciona el área a utilizar (Aparecerá sombreada) y luego en el icono de la barra de herramientas selecciona **Bordes,** esta opción te ofrece varias alternativas, haz click en cuadricula.

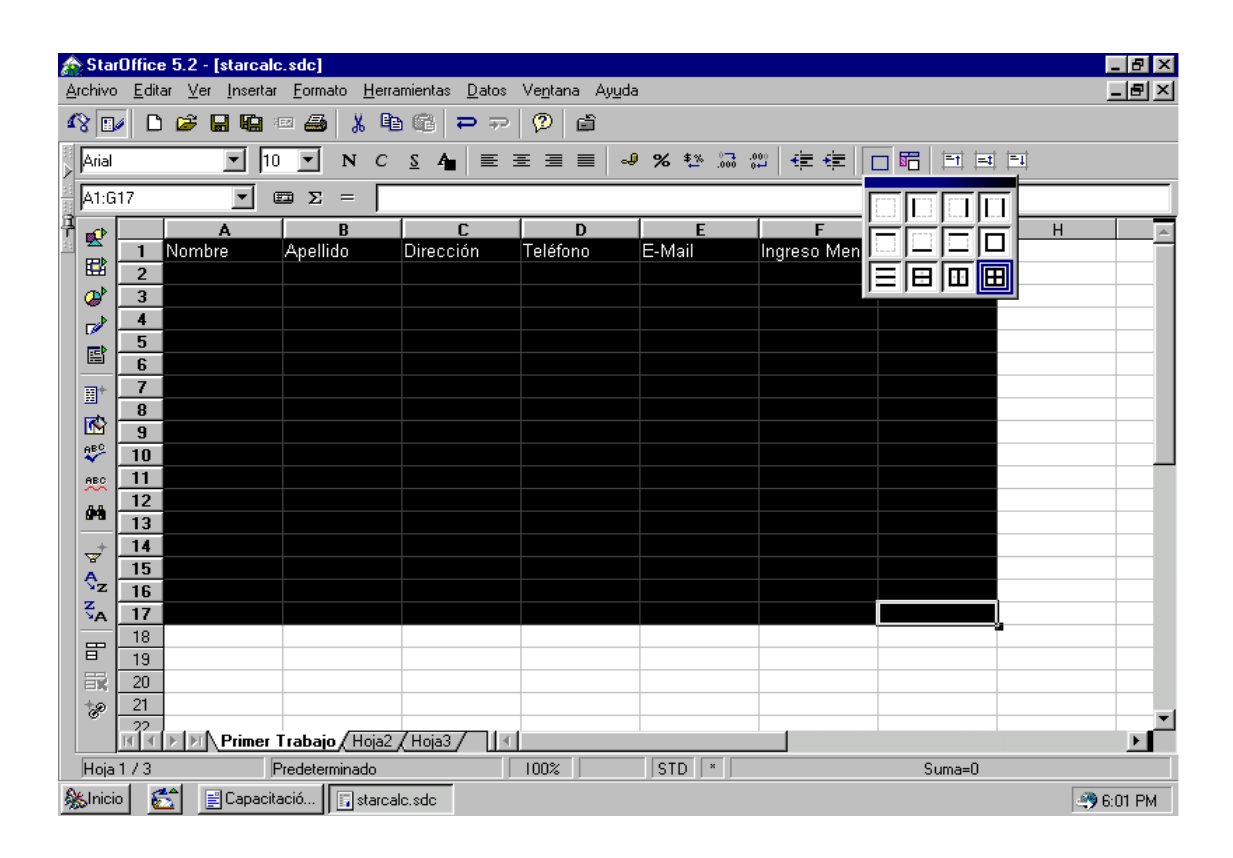

5. Una vez concluido al paso anterior, puedes observar que el área seleccionada cuenta con bordes marcados a diferencia del resto de la Hoja de Trabajo. Ahora, mira la columna **G**, ésta también se encuentra con los bordes marcados y no la necesitamos, así que has click en la columna de nombre G (Deberá aparecer Sombreada) y luego ubica el icono bordes y selecciona **Sin Borde**.

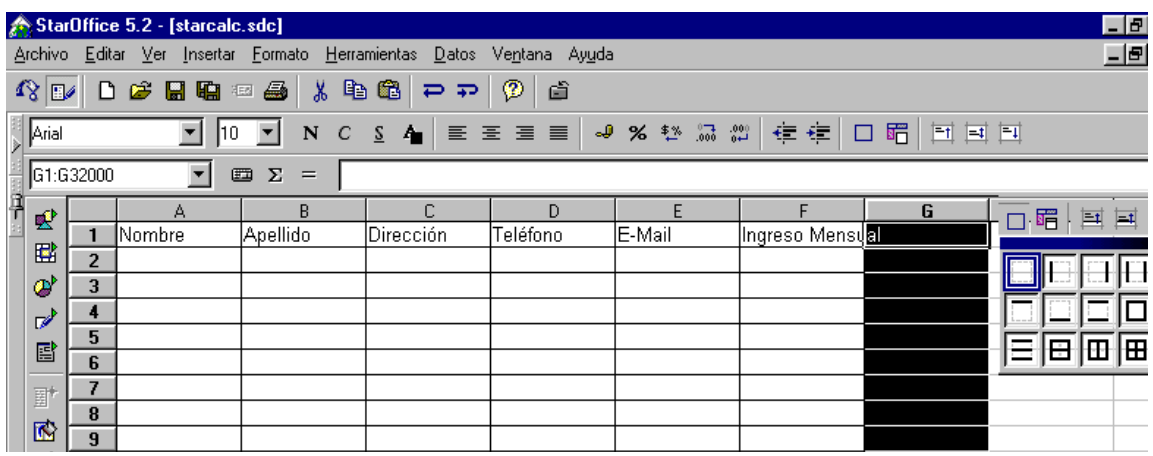

6. Listo ! Ya tenemos los bordes de nuestra área de trabajo marcados, pero hay otro pequeño ajuste que hacer, observa que el texto de la columna F (Ingreso Mensual) excede el tamaño de la celda, entonces marcamos la celda **F** y en Menú-Escritorio-Formato-Columna, eliges **Optimar Ancho** (Click)**,** luego haz click en Aceptar.

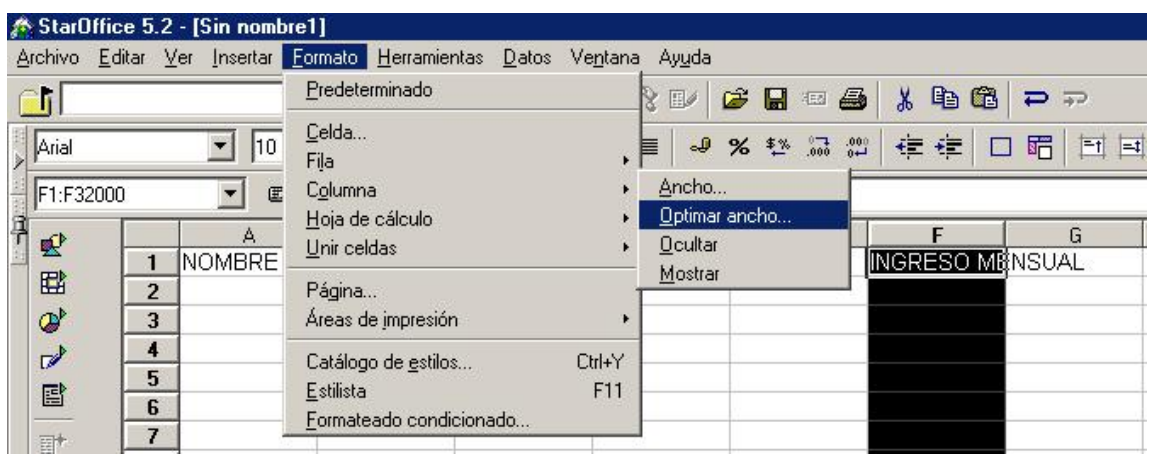

7. Muy bien. Ya todo esta listo y lo único que resta es ingresar Datos, para esto ubícate con el mouse o con las flechas en la celda que desees. Si el texto digitado supera el ancho definido para la celda, No te asustes... la parte del texto que no se observa, existe pero oculto. El texto completo aparece en la barra de Fórmulas cuando te ubicas en la celda.

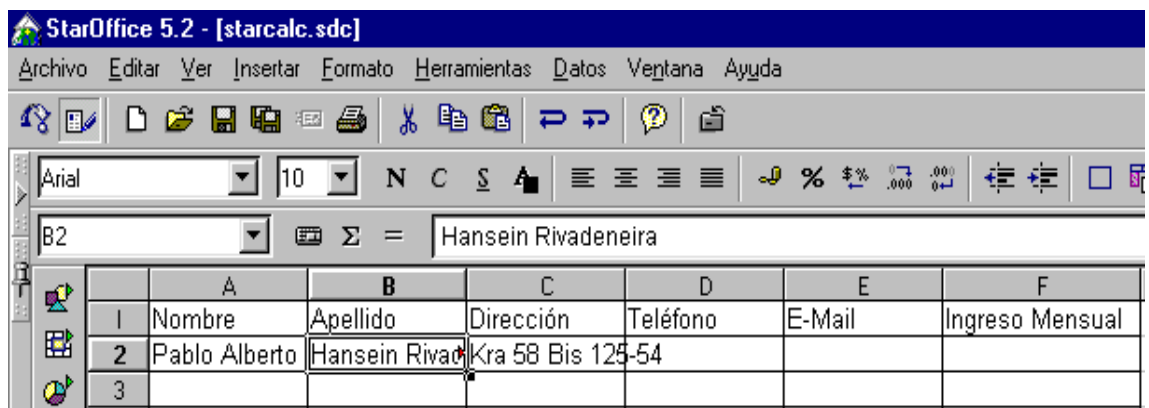

Observa el símbolo ►, éste indica que el texto de la celda continúa. Si deseas ver todo el texto en la celda, Presiona **F2** y para salir de la celda presiona **Enter, Tab, Esc** o haz click en cualquier celda diferente a la actual.

8. Ahora inserta una fila antes de los encabezados, para ello haz click en el Número que identifica la fila (Aparecerá Sombreada). Haz click derecho y elige **Insertar Celdas. (**Este proceso también se utiliza para eliminar celdas seleccionadas).

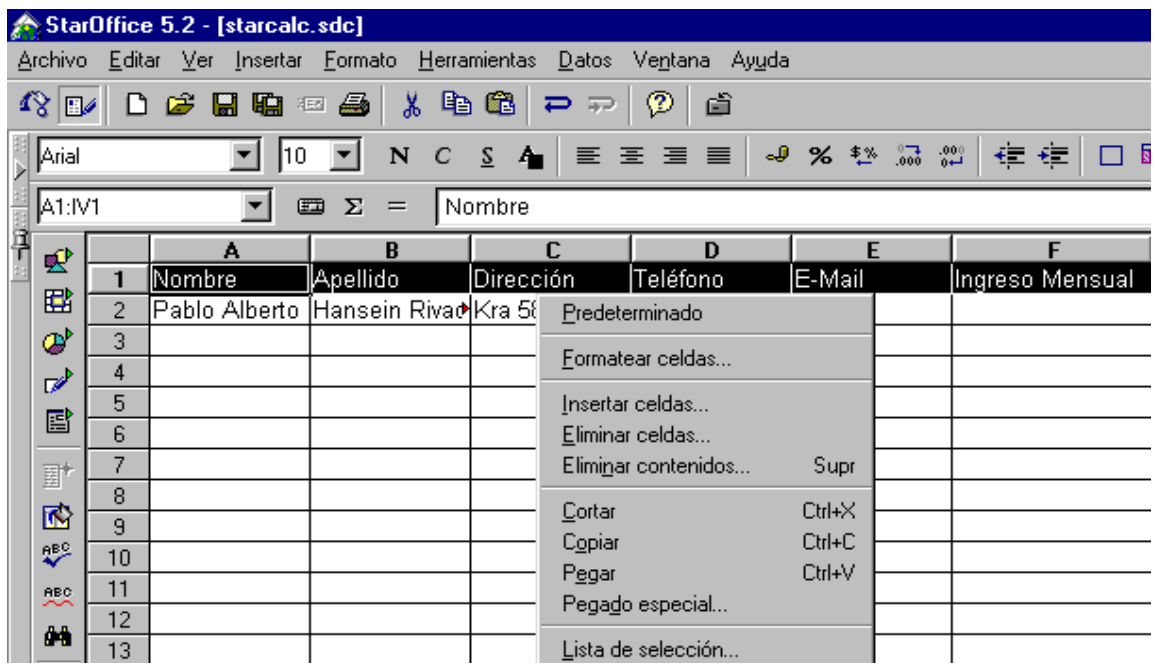

- 9. Ubícate en la celda **A1** y digita el titulo: Directorio, en tipo de letra Chevara, Mayúscula, en Negrita y Tamaño 14.
- 10.Selecciona ahora las celdas desde A1 hasta F1 (Corresponde al tamaño de nuestra cuadro bordeado). Para seleccionar ubícate en A1 y mantén **presionada** la tecla Shift y con la flecha  $\rightarrow$  (Desplazamiento hacia la Derecha), hasta llegar a F1.

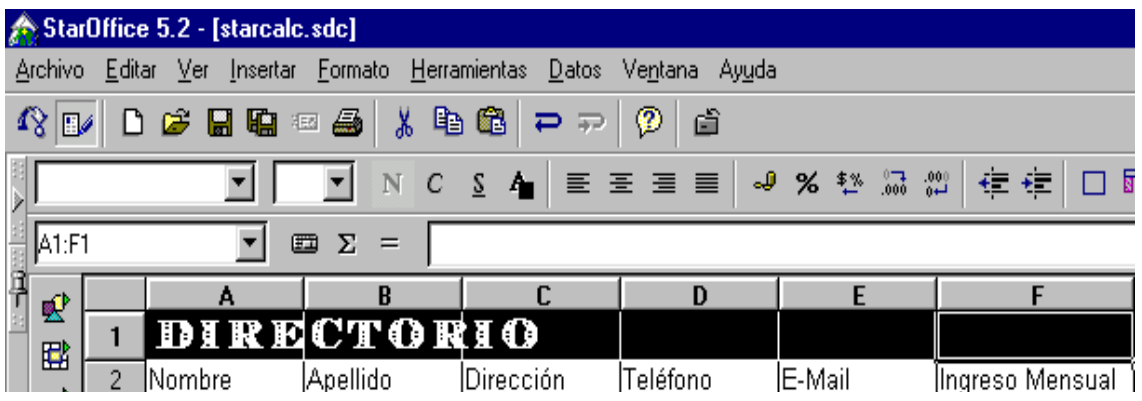

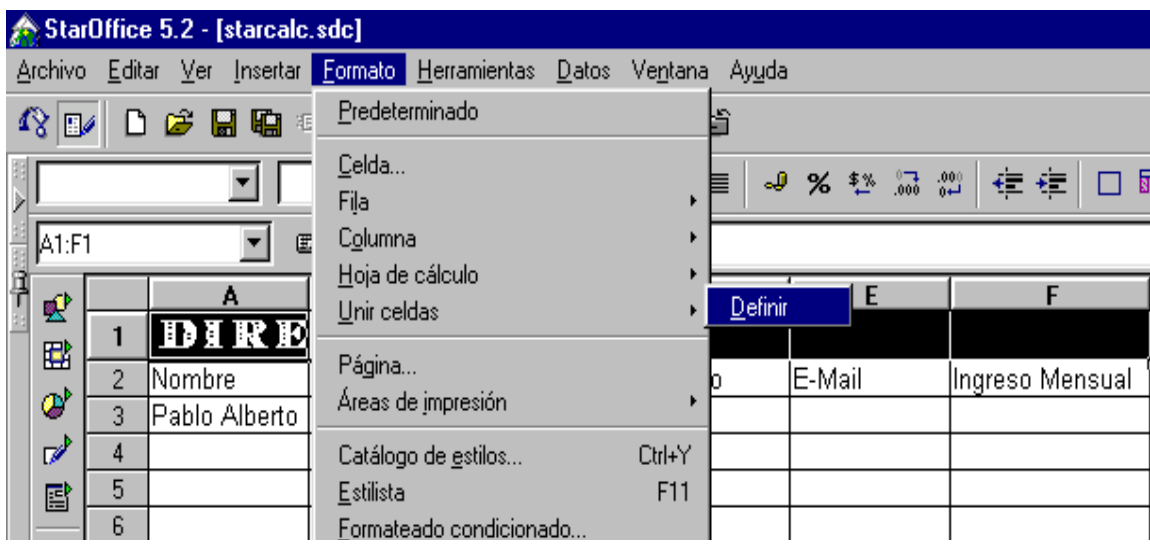

11. Ahora, en Menú-Escritorio-**Formato** elige la opción **Unir Celdas-Definir**.

12. Observa como todas las celdas seleccionadas se convierten en una sola. Para darle una mejor presentación a nuestro Primer Trabajo, selecciona el Icono **Centrar Texto**.

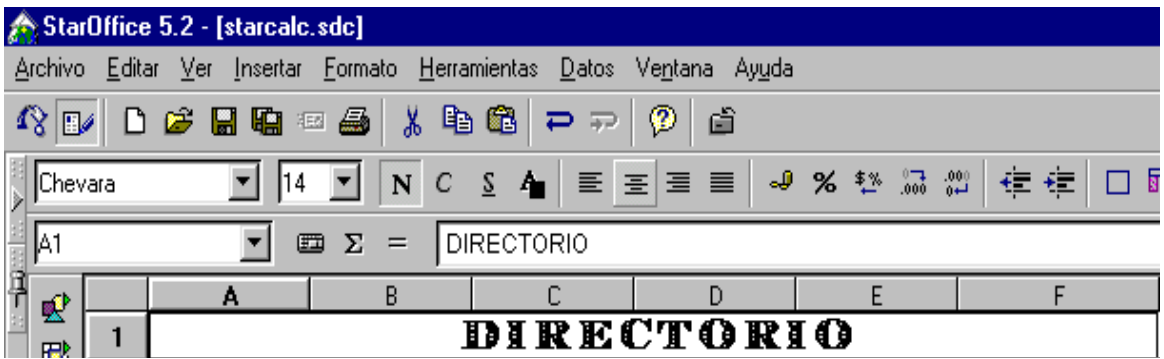

13. StarCalc proporciona herramientas suficientes para trabar funciones matemáticas las cuales se hacen visibles al hacer click en el icono **Autopiloto**, también puedes hacerlo desde Menú-Escritorio-Insertar y eliges la opción **Función**.

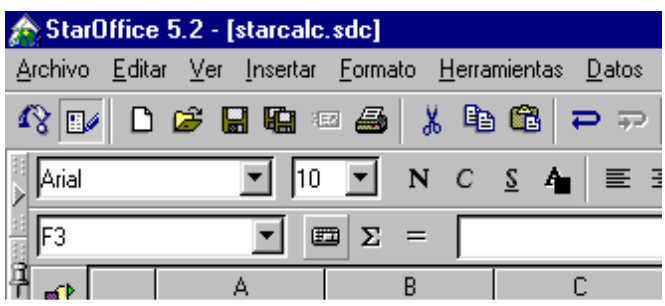

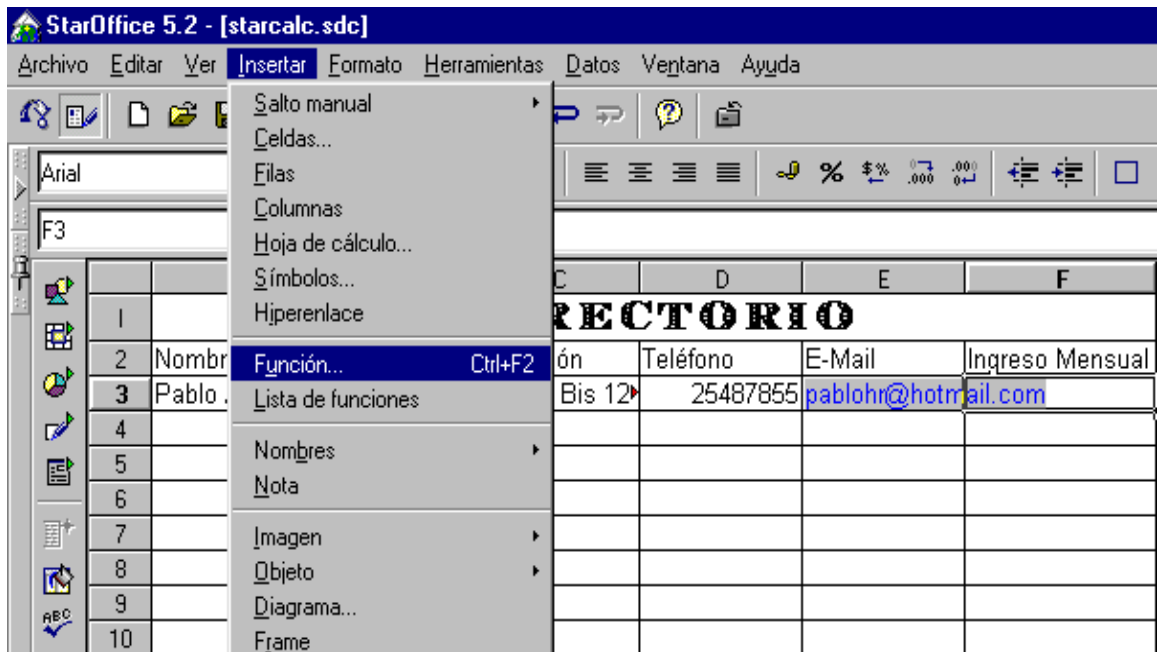

Para la actividad que estamos desarrollando, los datos de la celda tienen formato predeterminado (**Número**), para cambiarlo, basta seleccionar la columna **F** (Ingreso Mensual. Aparecerá Sombreada) y luego hacer click derecho sobre la misma, verás una ventana con varias opciones, entre ellas **Números** y selecciona en Categoría la opción **Moneda**, luego haz click en aceptar, con esto haz dado un formato monetario a los datos de las celdas correspondientes al Ingreso Mensual. También puedes cambiar el formato seleccionando la columna F (Ingreso

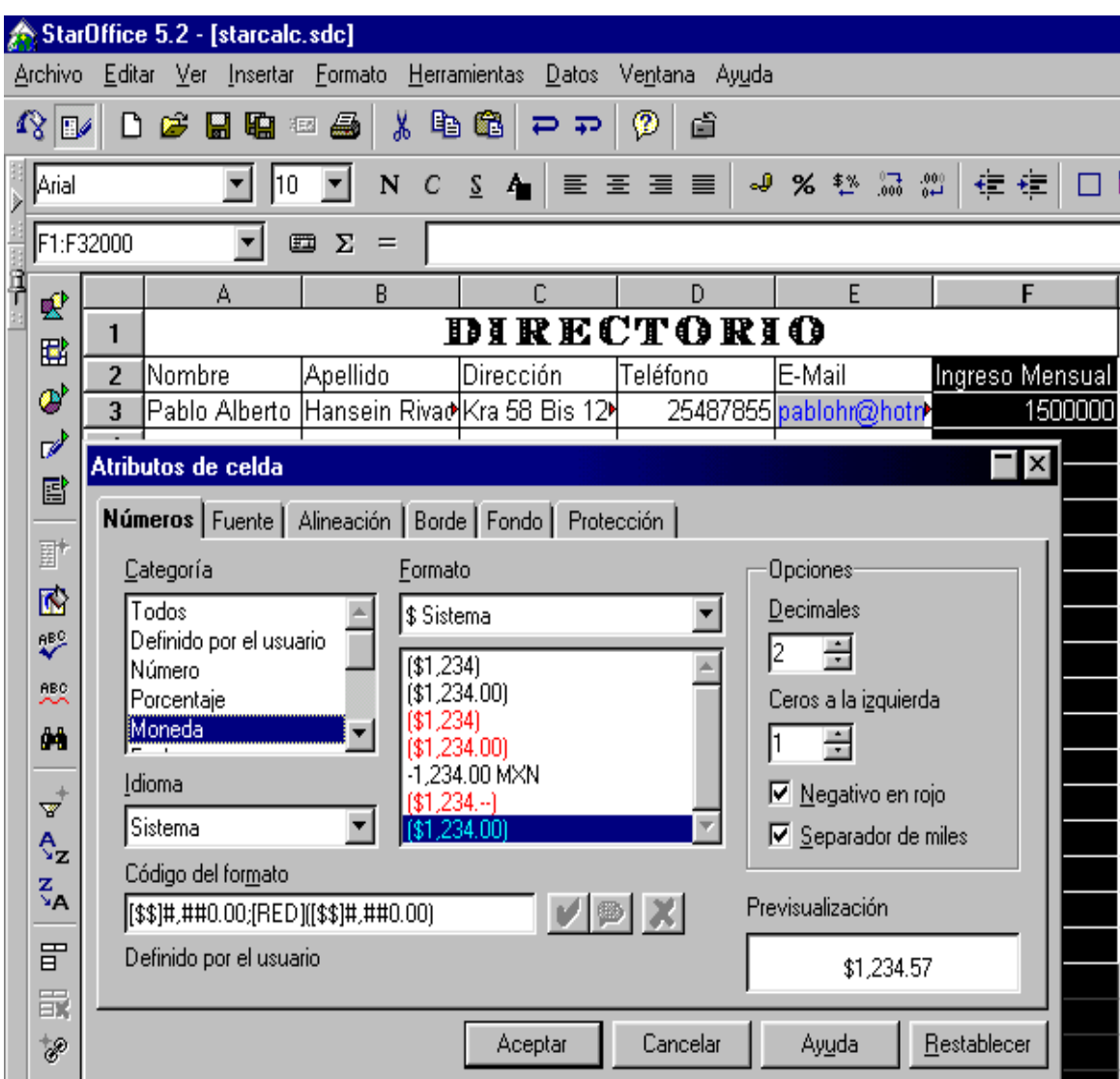

Mensual) y haciendo click en el Icono Moneda.

14. Vamos a agregar una nueva columna ( **G** ) con el título **Descuentos**, en la

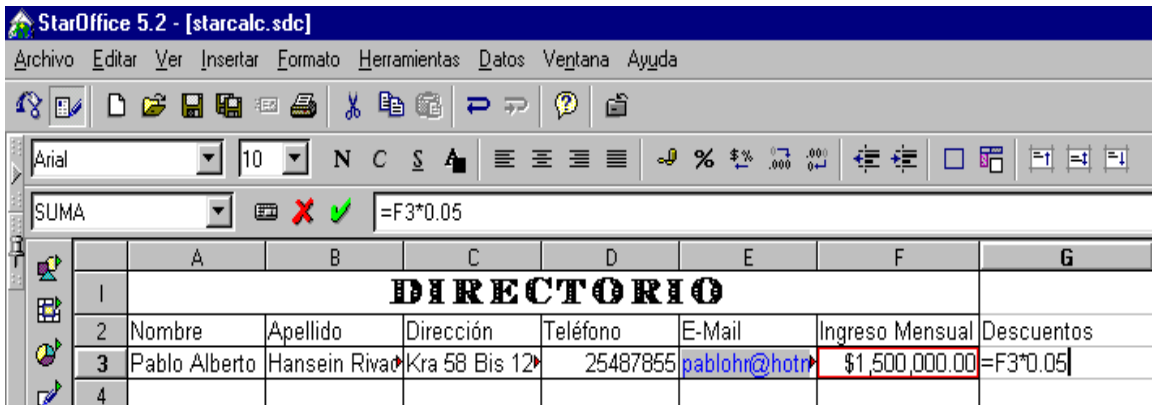

celda G3 (Frente al primer valor de Ingreso Mensual), digita la siguiente fórmula: =F3\*0.05 la cual obtiene el valor a descontar ( 5 %) del Ingreso mensual.

15. Para aplicar la fórmula descrita anteriormente a los datos restantes de la columna Ingreso Mensual procedemos así: Selecciona la celda que contiene la fórmula a copiar, teclea **Ctrl+C**, a continuación selecciona las celdas en las cuales se aplicará la fórmula ( Aparecerán Sombreadas) y presiona **Ctrl+V.**

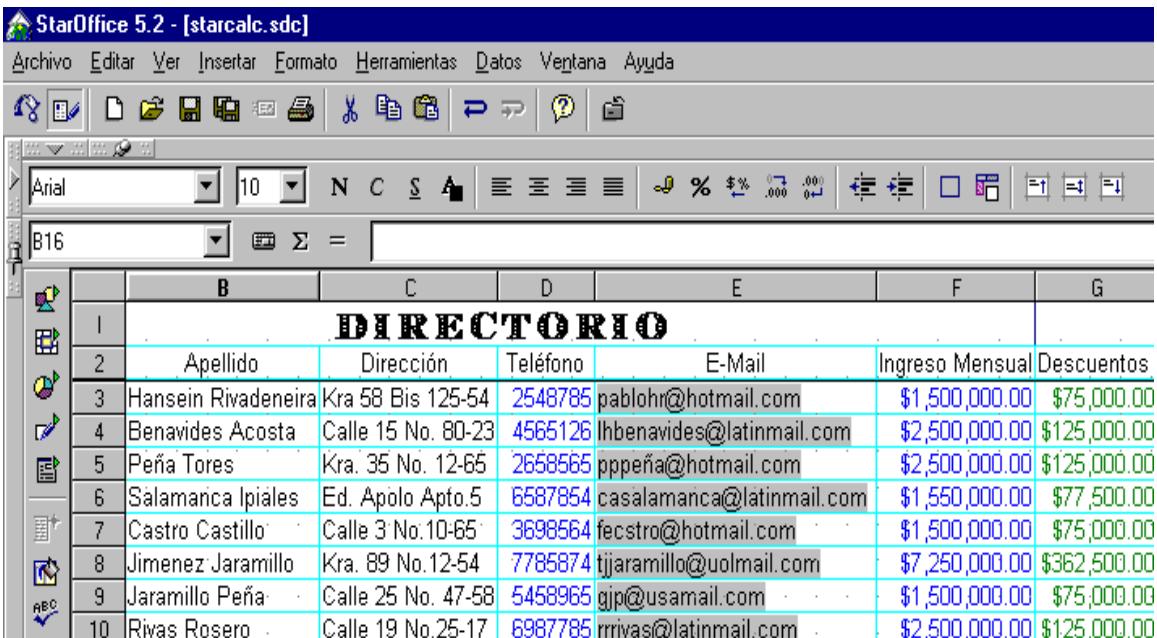

16. Si deseas puedes aplicarle bordes a la nueva columna, Optimar el ancho de las columnas, Color al Texto, Centrar Encabezados.

: Para copiar el contenido de una o varias celdas debes seleccionarlas (Aparecerán Sombreadas) y presionar Ctrl+C, luego selecciona el área donde va a quedar esa información (Quedará Sombrada) y presiona Ctrl+V. Para eliminar el contenido de una o más celdas, selecciónalas y presiona Supr. Si deseas modificar el contenido de una casilla debes seleccionarla y presionar **F2**.

# **ANEXO C - DISTRIBUCIÓN PUNTOS DE RED DE DATOS GOBERNACIÓN DE NARIÑO**

### **REGLETA 1 ( 24 Puntos )**

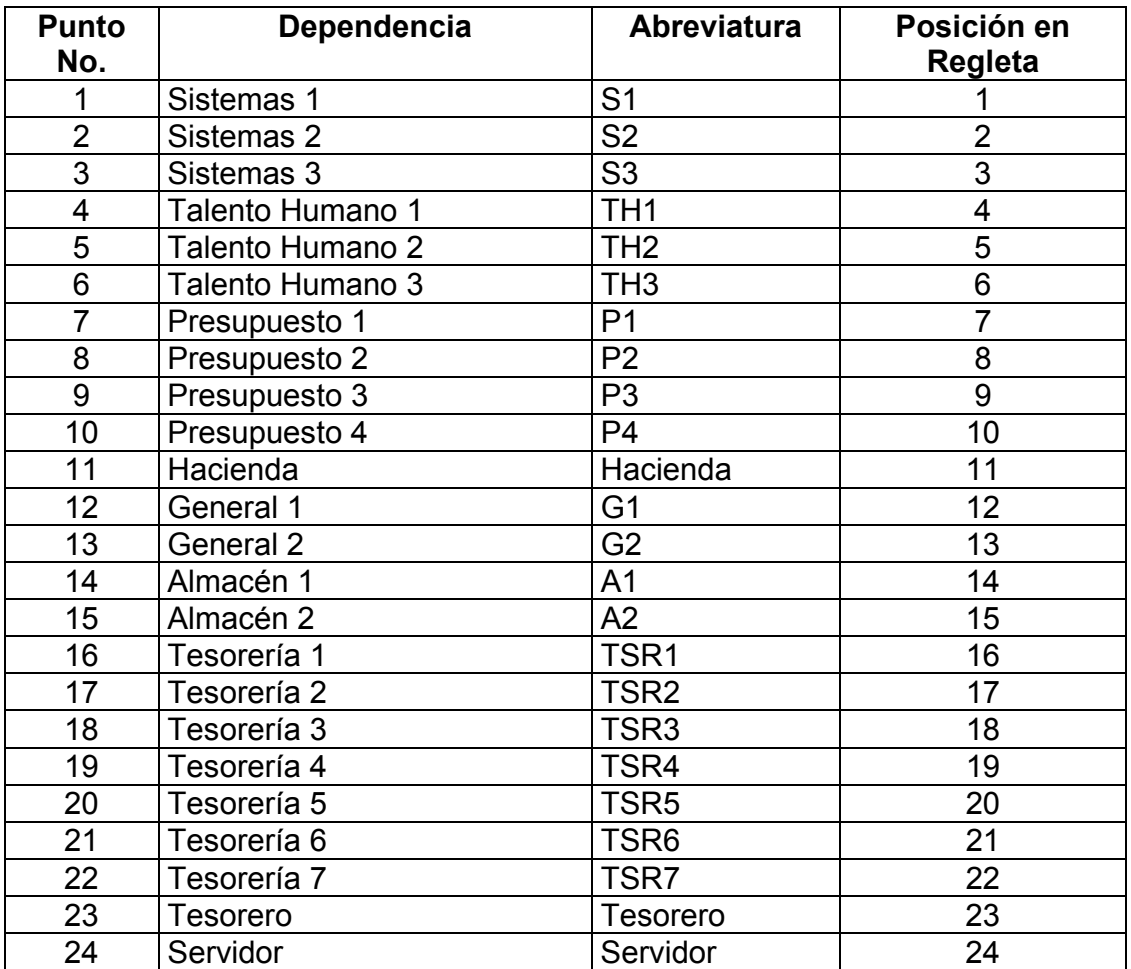

# **REGLETA 2 ( 6 Puntos )**

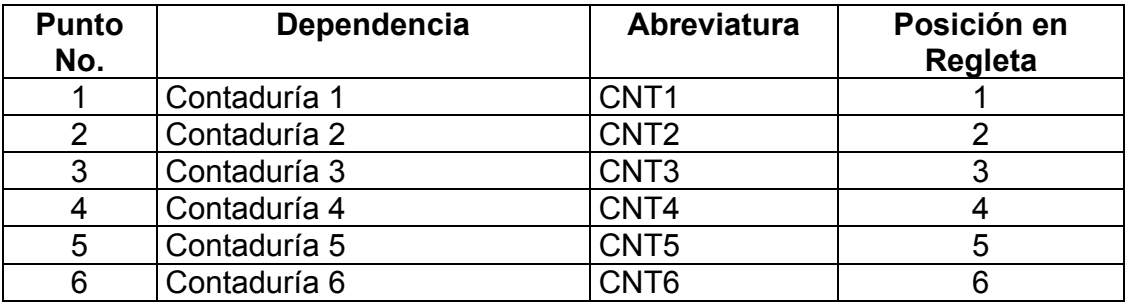

# **PRIMERA PLANTA**

# **SEGUNDA PLANTA**

# **TERCERA PLANTA**

# **ANEXO D - APLICACIÓN SECRETARÍA DE GOBIERNO**

### DIAGRAMA DE CONTEXTO

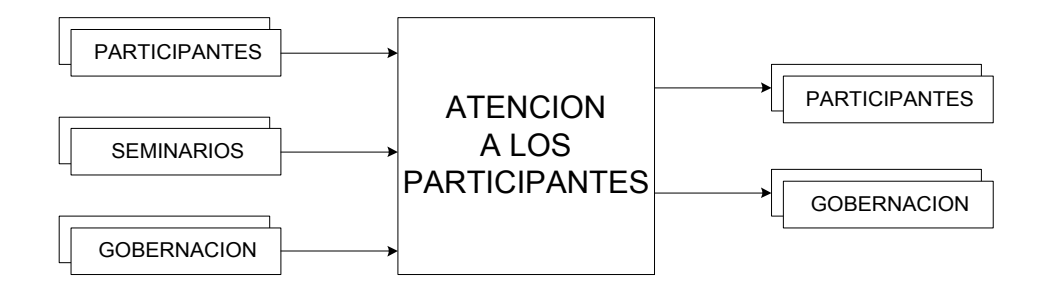

### **DIAGRAMA NIVEL 1**

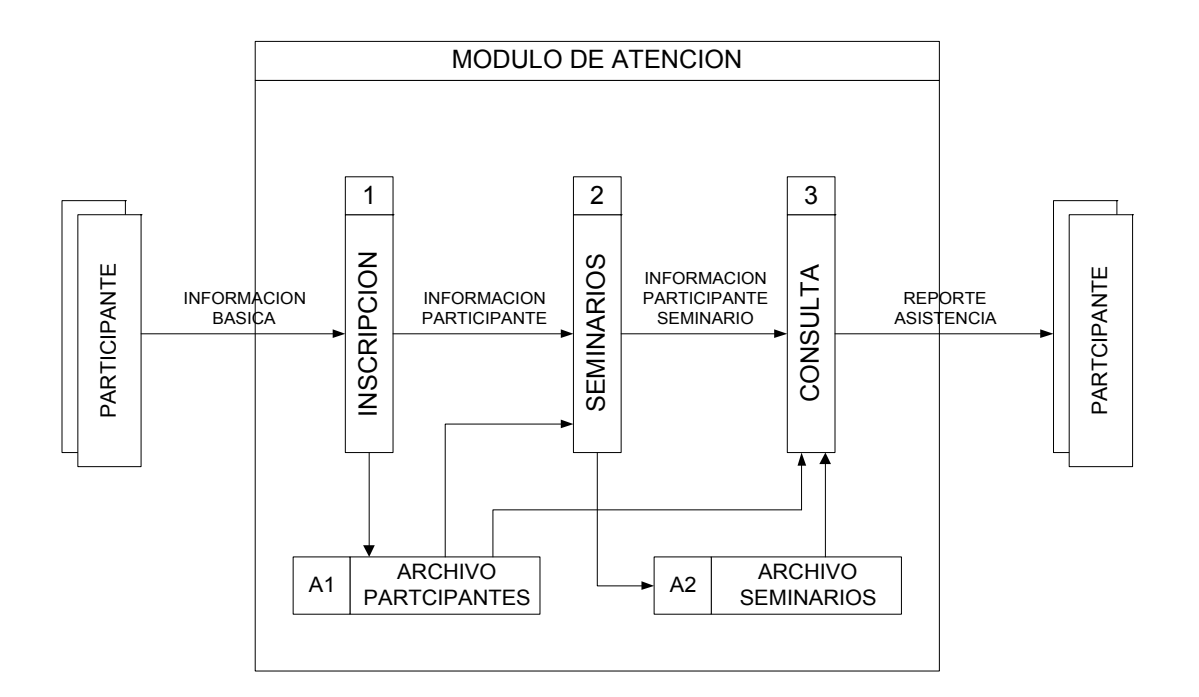

#### **Nombre Tabla: CONTROLASISTENCIA**

Nombre del Campo: Fecha Tipo: Fecha/Hora Tamaño: Fecha Corta Índice: compuesto Descripción: Fecha del Seminario

Nombre del Campo: CedPart

Tipo: Numérico

Tamaño: Doble

Índice: compuesto

Descripción: Cédula del Participante

Nombre del Campo: CodTema

Tipo: Numérico

Tamaño: Entero Largo

Índice: compuesto

Descripción: Código del Tema

Nombre del Campo: HoraEntrada

Tipo: Fecha/Hora

Tamaño: Hora Corta

Descripción: Hora de Entrada al Seminario

Nombre del Campo: HoraSalida

Tipo: Fecha/Hora

Tamaño: Hora Corta

Descripción: Hora de Salida del Seminario

Nombre del Campo: Cod\_seminario

Tipo: Numérico

Tamaño: Entero Largo

Índice: Foráneo

Descripción: Código del Seminario

#### **Nombre Tabla: MUNICIPIOS**

Nombre del Campo: CodMunicipio Tipo: Numérico Tamaño: Entero Largo Índice: Primario Descripción: Código del Municipio Nombre del Campo: NomMunicipio Tipo: Texto

Tamaño: 50

Descripción: Nombre del Municipio

#### **Nombre Tabla: PARTICIPANTE**

Nombre del Campo: Cedpart Tipo: Numérico Tamaño: Doble Índice: Primario Descripción: Cédula del Participante

Nombre del Campo: Nombre

Tipo: Texto

Tamaño: 50

Descripción: Nombre del Participante

Nombre del Campo: Apellidos

Tipo: Texto

Tamaño: 50

Descripción: Apellidos del Participante

Nombre del Campo: Dirección

Tipo: Texto

Tamaño: 50

Descripción: Dirección del Participante

Nombre del Campo: Telefono Tipo: Numérico

Tamaño: Doble

Descripción: Teléfono del Participante

Nombre del Campo: Cargo

Tipo: Texto

Tamaño: 50

Descripción: Cargo del Participante

Nombre del Campo: Entidad

Tipo: Texto

Tamaño: 50

Descripción: Entidad que Representa

Nombre del Campo: CodMunicipio

Tipo: Numérico

Tamaño: Entero Largo

Índice: Foráneo

Descripción: Código del Municipio

#### **Nombre Tabla: SEMINARIO**

Nombre del Campo: cod\_seminario Tipo: Numérico Tamaño: Entero Largo Índice: Primario

#### Descripción: Código del Seminario

Nombre del Campo: Nombre Tipo: Texto Tamaño: 100 Descripción: Nombre del Seminario

#### **Nombre Tabla: TEMAS**

Nombre del Campo: CodTema Tipo: Numérico Tamaño: Entero Largo Índice: Primario Descripción: Código del Tema Nombre del Campo: nombre Tipo: Texto Tamaño: 100 Descripción: Nombre del Tema Nombre del Campo: cod\_seminario Tipo: Numérico Tamaño: Entero Largo Índice: Foráneo Descripción: Código del Seminario

#### **Nombre Tabla: TEMPORAL**

Nombre del Campo: codigo

Tipo: Numérico

Tamaño: Entero Largo

Índice: Primario

Descripción: Campo auxiliar para realizar reportes.

#### **RELACIONES ENTRE TABLAS**

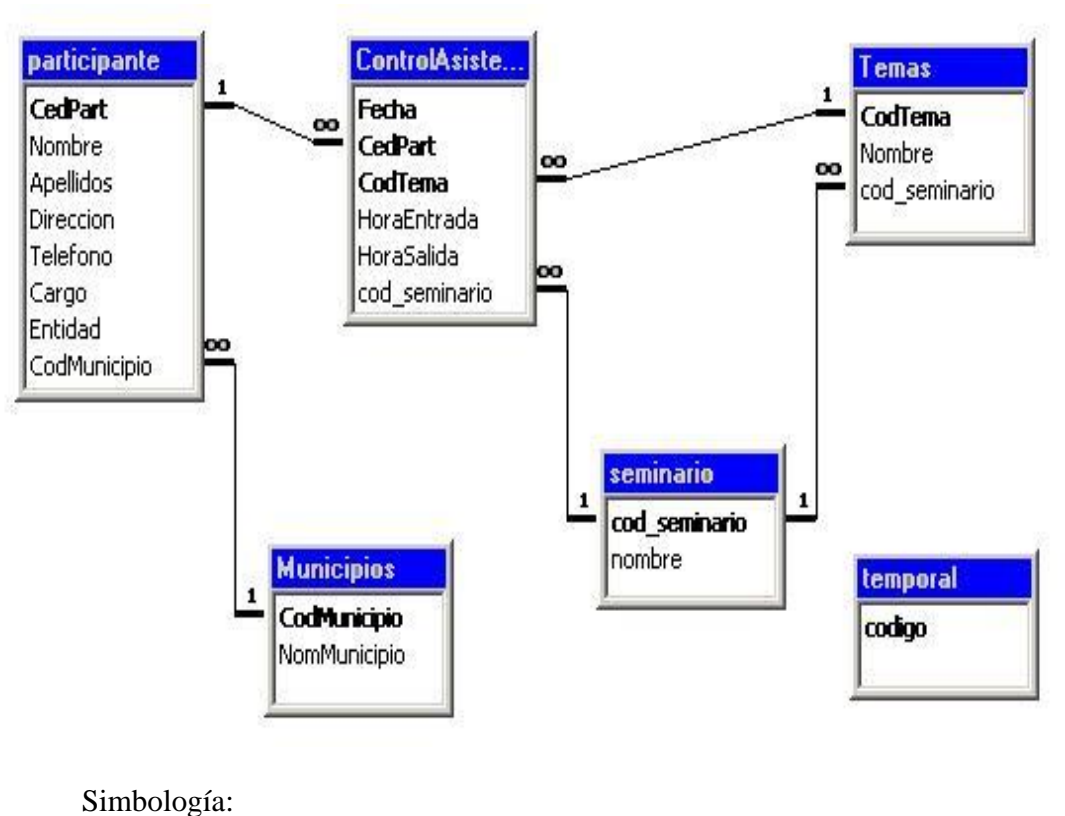

1<sup>-1</sup> **00** : Relación Uno a Muchos

## **MENÚ PRINCIPAL**

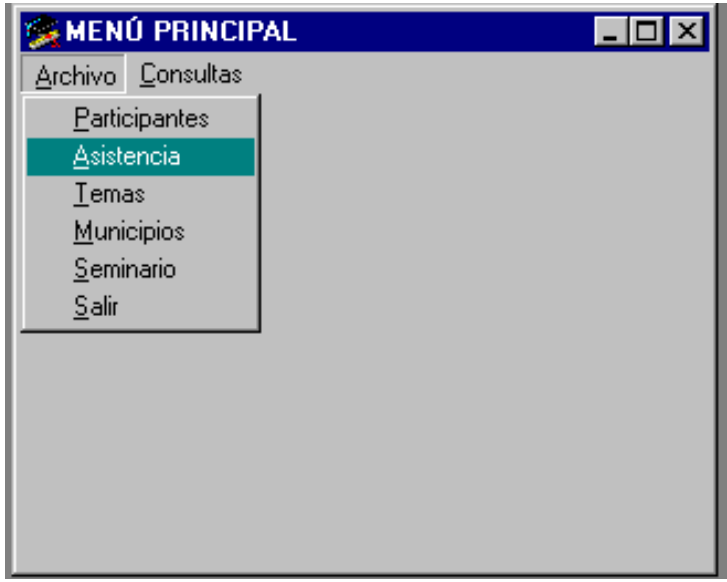

# **Participantes**

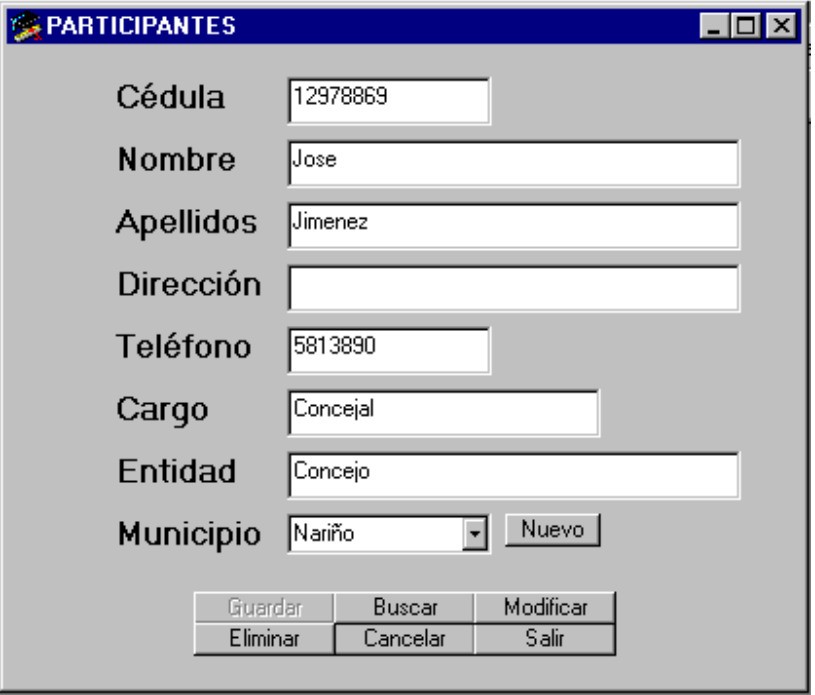

### **Asistencia**

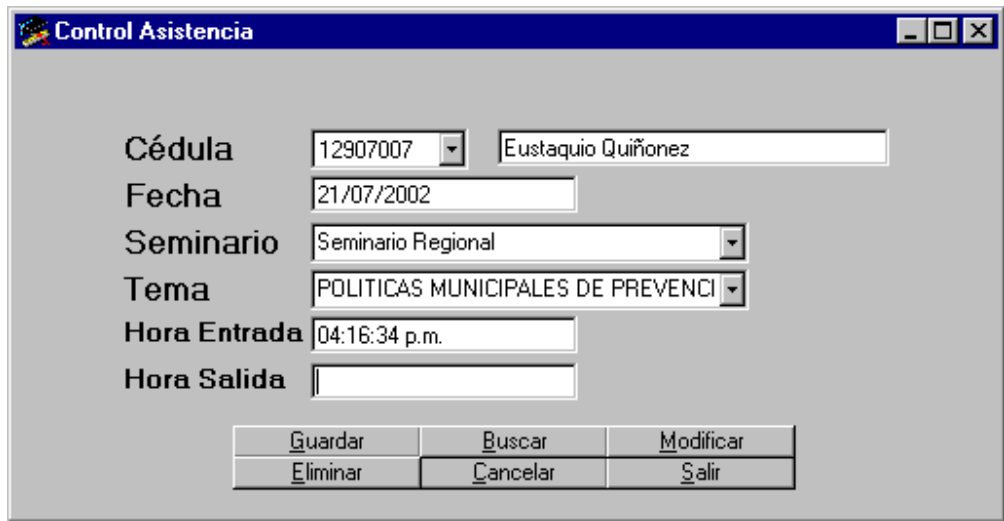

## **Reporte Asistencia**

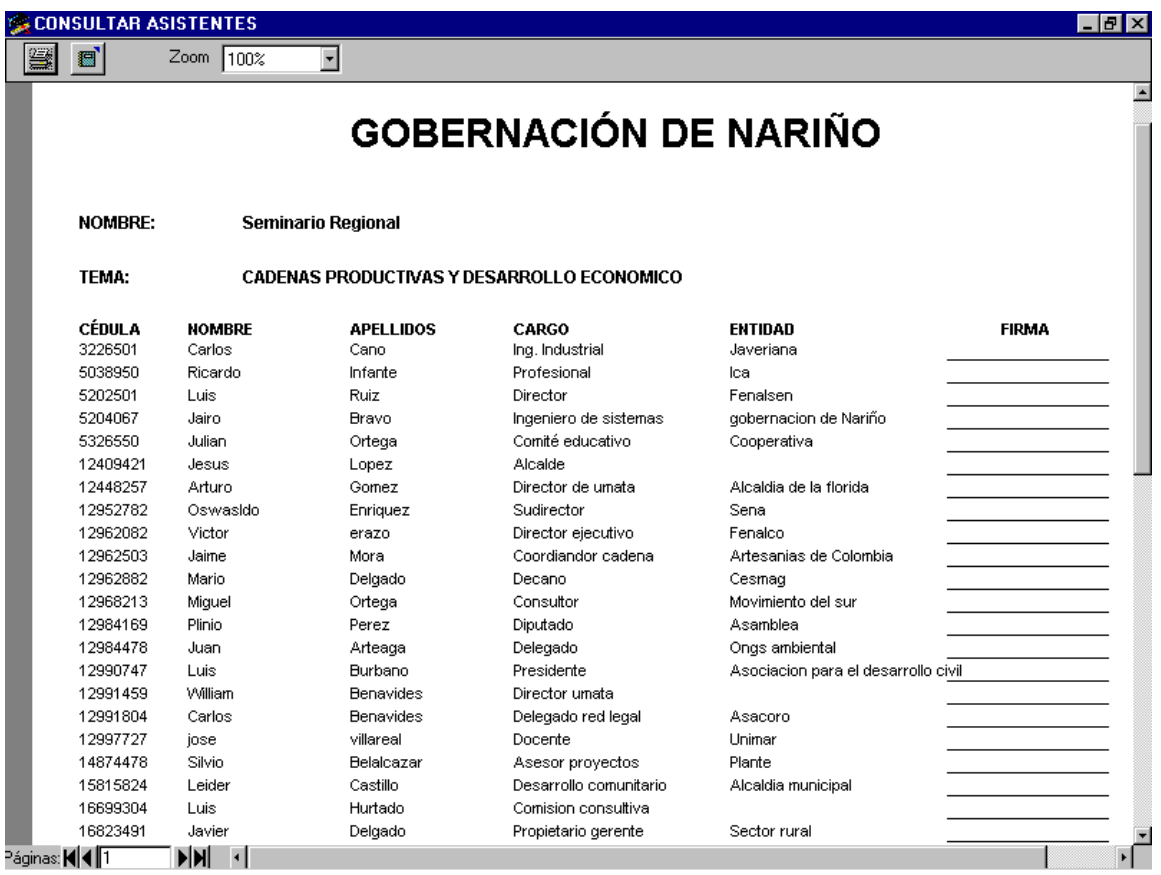